Application Setup
Oracle Banking Liquidity Management
Release 14.1.0.0.0

[May] [2018]

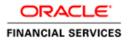

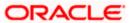

#### TABLE OF CONTENTS

| 1. | WEBL    | OGIC DOMAIN SERVER CONFIGURATION                               | 1-1  |
|----|---------|----------------------------------------------------------------|------|
|    | 1.1 INT | RODUCTION                                                      | 1-1  |
|    |         | EPS TO BE FOLLOWED FOR WEBLOGIC DOMAIN SERVER                  |      |
| 2. | LIQUII  | DITY MANAGEMENT APPLICATION CONFIGURATION                      | 2-10 |
|    | 2.1 INT | RODUCTION                                                      | 2-10 |
|    |         | EPS TO BE FOLLOWED FOR CONFIGURATION OF ADMINISTRATIVE CONSOLE |      |
|    | 2.2.1   | Create Managed Server                                          |      |
|    | 2.2.2   | Create Machine                                                 |      |
|    | 2.2.3   | Create Data Source                                             | 2-15 |
|    | 2.2.4   | Create JMS Server                                              |      |
|    | 2.2.5   | Batch Setup                                                    |      |
|    | 2.2.6   | Create File Upload Path                                        |      |
|    | 2.2.7   | Build Liquidity Managements Executable Files                   |      |
|    | 2.2.8   | Build Interest & Charges Executable Files                      |      |
|    | 2.2.9   | Deploy Liquidity Management Executable Files                   | 2-50 |
|    | 2.2.10  | Start The Server                                               | 2-79 |
|    | 2.2.11  | Application User Creation                                      |      |
|    | 2.2.12  | Configure SSL                                                  |      |
|    | 2.2.13  | Test Liquidity Management Application                          |      |

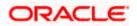

# 1. Weblogic Domain Server Configuration

# 1.1 Introduction

This chapter details out the configuration of Oracle Weblogic Domain server.

Prerequisite: Weblogic Server should be installed.

# 1.2 Steps to be followed for Weblogic Domain Server

To create a new domain

- 1. Open any Linux client e.g. Putty
- 2. Go to Oracle Home path where Weblogic server is installed Eg. /scratch/Middleware/Oracle\_Home/oracle\_common/common/bin
- 3. Now Execute config.sh,
- 4. Following Screen should appear, Click on **Create Domain** and select Create a new domain e.g. *oblm\_domain* and Next.

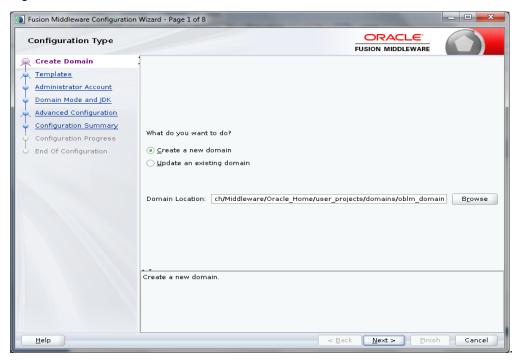

5. Below Screen will appear

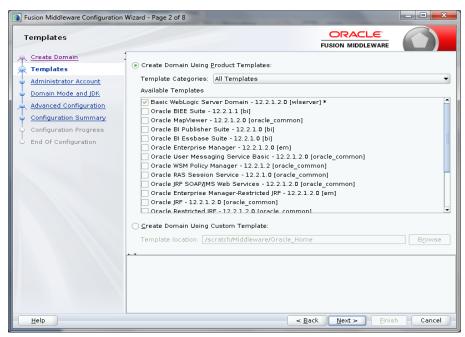

By default Basic Weblogic Server Domain are enabled. Additionally, Choose Oracle Enterprise Manager - 12.2.1.2.0 [em], this in turn will choose Oracle JRF - 12.2.1.2.0[oracle\_common] and Weblogic Coherence Cluster Extension - 12.2.1.2.0 [wlserver] and click Next.

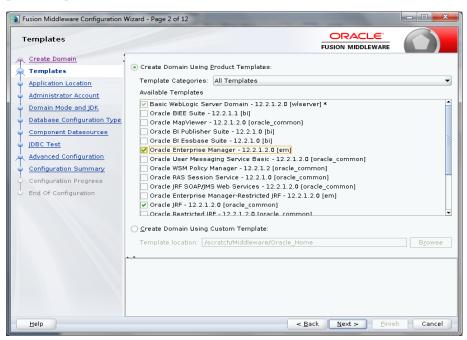

7. Following Screen will appear, Review it and Click Next.

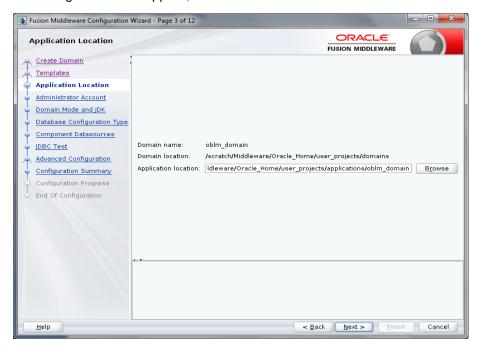

8. In Administrator Account screen enter 'weblogic' in Name box. Enter and confirm any suitable password and confirm password for Weblogic and click **Next**. **Please remember this User Name and Password as these will be used in many places**.

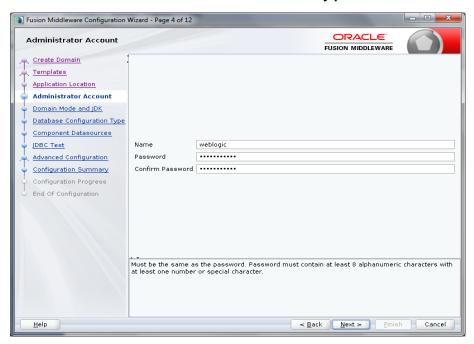

9. Domain Mode and JDK screen will appear, Now choose either the Development Mode or Production Mode.

While choosing Production Mode, select production under **Domain Mode** 

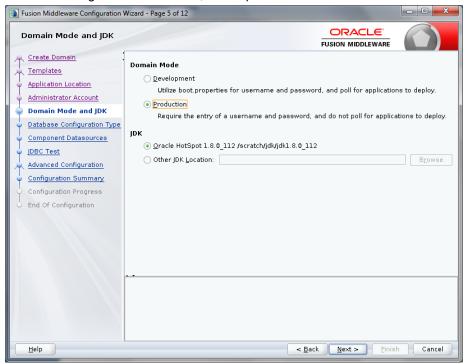

While choosing Development Mode, select Development under Domain Mode.

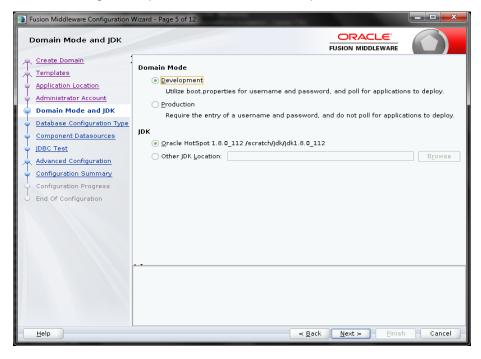

- 10. Database Configuration Type Screen will appear, Select RCU Data. Give the RCU (Repository Creation Utility) Details that you have created already. If not created use the Repository Creation Utility Manual and Create a Schema Owner. Enter the rest of the details as follows:
  - Vendor: Oracle
  - Driver: Oracle's Driver (Thin) for Service connections
  - DBMS/Service: Enter the Service Name of your DB
  - Host Name: Enter the IP address of the system where your DB is installed
  - Port: Enter the Port Number of your DB
  - Schema Owner: Enter the Schema Owner created while RCU setup with suffix \_STB.
     Here DEV5 is the Schema Owner, suffix with \_STB it will be DEV5\_STB as Schema Owner
  - Schema Password: Enter the password as given while creating the RCU

Click on Get RCU Configuration, if successfully done move to Next Step.

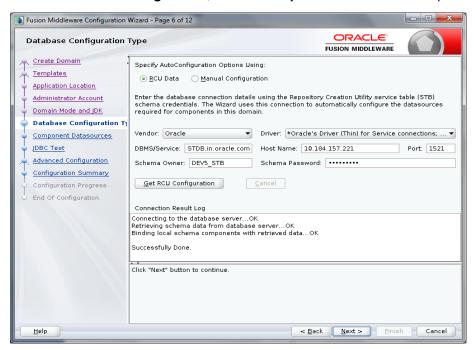

11. Now Component Data Sources screen will appear. Following data will appear on the screen. Following data will appear on the screen. Click **Next**.

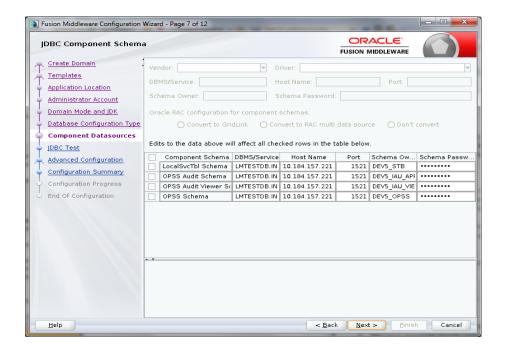

12. JDBC Test screen will appear. Following data will appear on the screen, review it. Click Next.

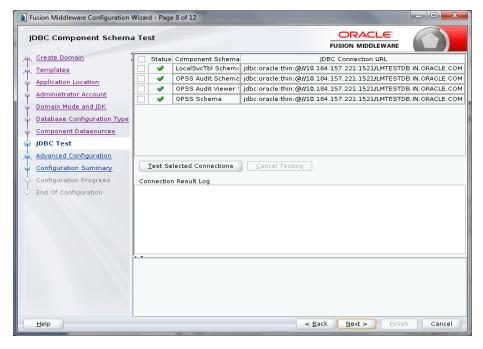

13. Advanced Configuration screen will appear. Tick in front of Administration Server and click on **Next**.

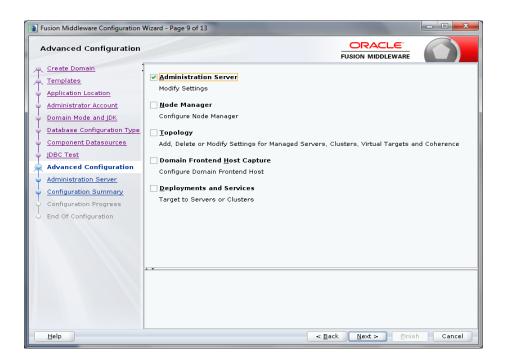

14. Administration Server screen will appear. Give the following details in the screen.

Server Name: LM\_AdminServer

Listen Address: Select 'All Local Addresses'

Listen Port: 8001

Server Groups: unspecified

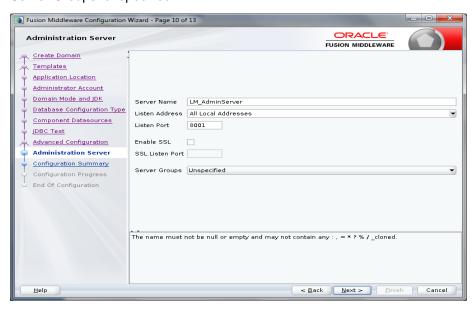

15. Configuration Summary screen will appear. Review and click Create.

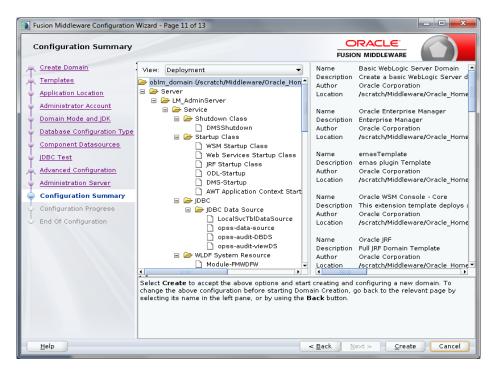

#### 16. Now the following screens will come

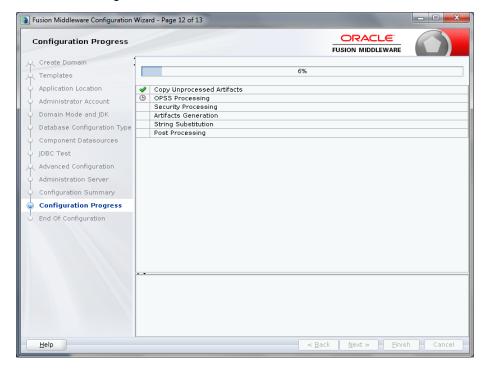

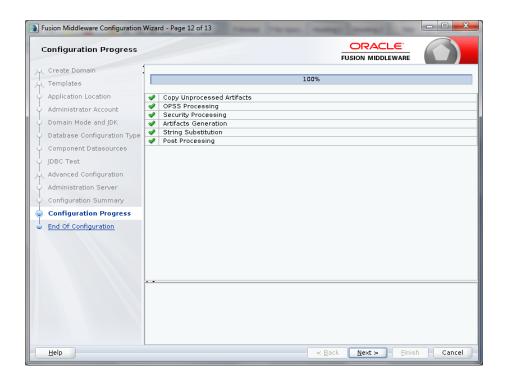

17. End of configuration screen will come and click finish.

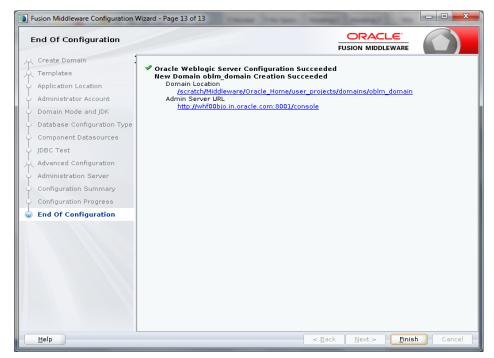

# 2. Liquidity Management Application Configuration

# 2.1 Introduction

In this part basically, we will do configuration of Weblogic Administrative console.

# 2.2 <u>Steps to be followed for configuration of Administrative</u> console

1. Give the credential in the console page that you have set in Administrator Account screen.

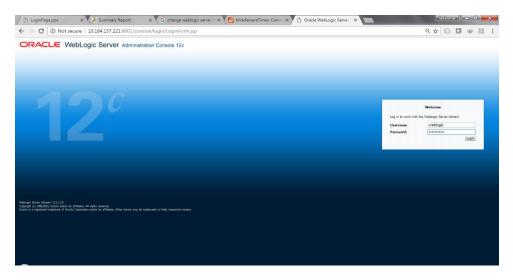

2. Now we can see home screen. In home screen in the left side you will find Domain Structure column. Go to Environment and click on sever under that.

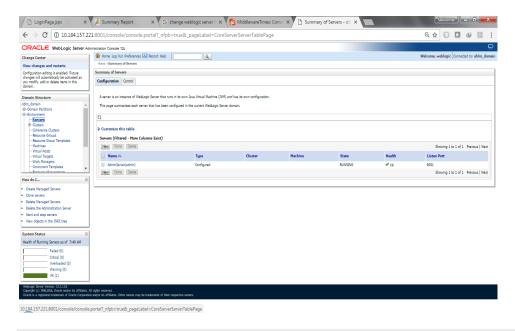

## 2.2.1 Create Managed Server

1. Click on **New** to create a new server.

Enter the following details.

Server Name: LM\_SERVER

Server Listen Port: 8003

Leave other fields as it is.

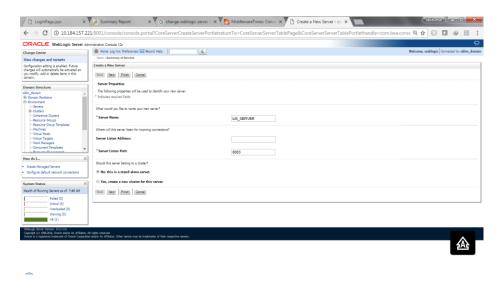

2. Click Next. The following screen will come.

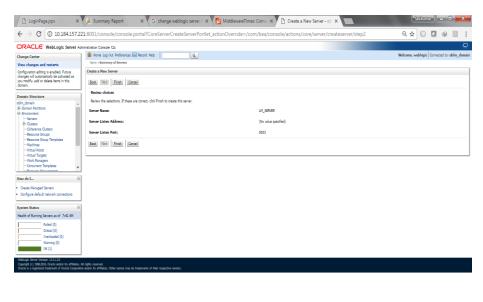

3. Click on finish. The following screen will come.

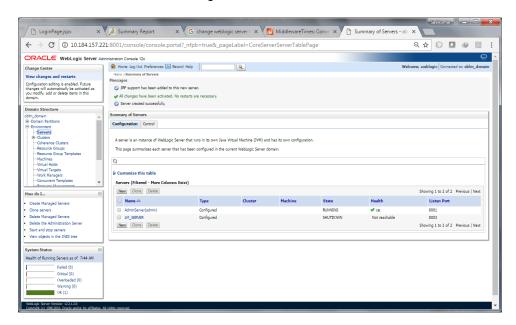

4. Click LM\_SERVER, Under Configuration click the Server Start Menu,

In Class Path field add the following Jar path

/<<oracle\_home>>/wlserver/server/lib/consoleapp/APP-INF/lib/commons-codec-

- 1.3.jar:/<coracle\_home>>/oracle\_common/modules/org.apache.maven\_3.2.5/lib/slf4j-api-
- 1.7.5.jar:<<path>>/jackson-dataformat-yaml-2.9.5.jar

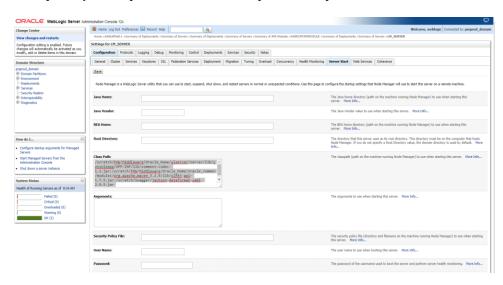

5. Click on Save.

#### 2.2.2 Create Machine

1. Under Environment click on Machine then following screen will come. Click on New.

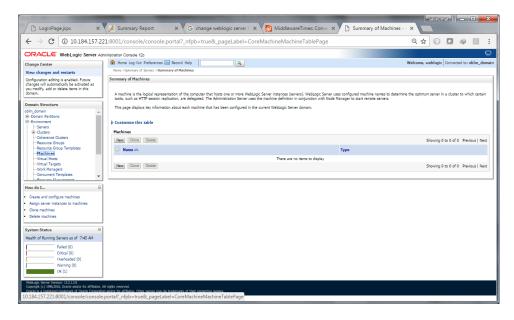

2. Give the following details.

Name: LM\_MACHINE

Machine OS: others

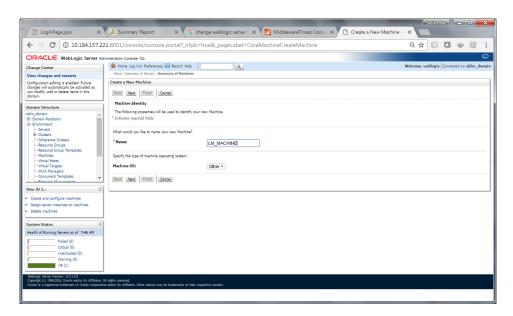

3. Click on **Next**. Enter "**localhost**" or the I.P. Address of the system as Listen **Address**. Click on **Finish**.

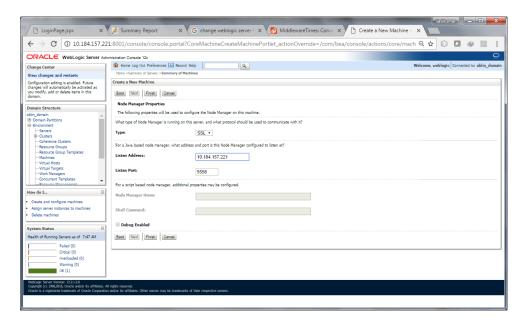

4. LM Machine is created

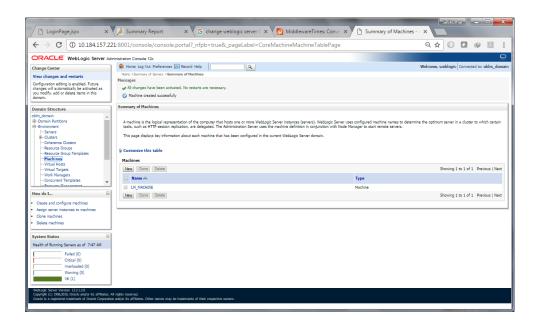

#### 5. Map LM\_SERVER to LM\_MACHINE

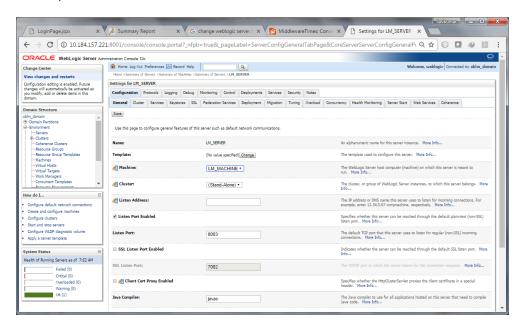

#### 2.2.3 Create Data Source

#### 2.2.3.1 Create LM Data source

1. Click on the Data Sources under Services

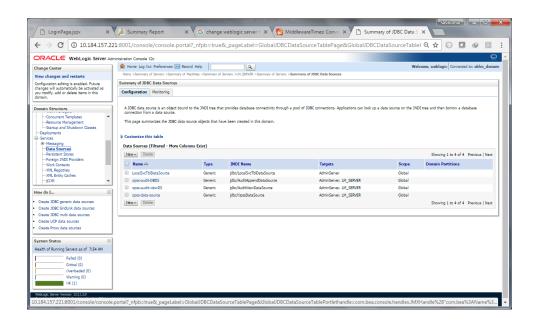

- 2. Click on New and select Generic Data Source
- 3. Give the below details:

Give the JDBC Data Source Properties

Name: jdbc/lm (Same name has to be maintained)

Scope: Global

JNDI Name: jdbc/lm (Same name has to be maintained)

Database Type: Oracle

**Note:** Since the **persistance.xml** file is referring to the above mentioned JNDI Name, It is recommended not to use any other JNDI Name.

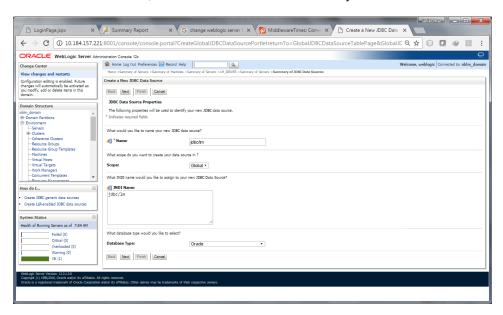

4. Choose Database Driver as Oracle's Driver (Thin) for instance Connections; Version: Any

For Constant Databases(CDB) follow Step 3 - Step 7

For Pluggable Database(PDB) follow Step 8 – Step 12

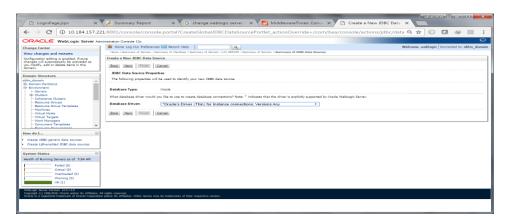

5. Check Supports global transactions and select Emulate Two-Phase Commit.

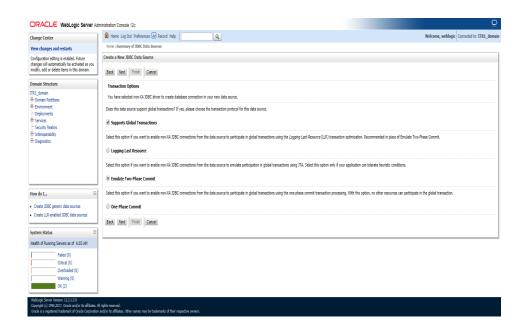

6. Give the Connection Properties, Example below

Database Name: LMTESTDB Host Name: 10.184.157.221

Port: 1521

Database User Name: LM01ITR1

Password: LMDB

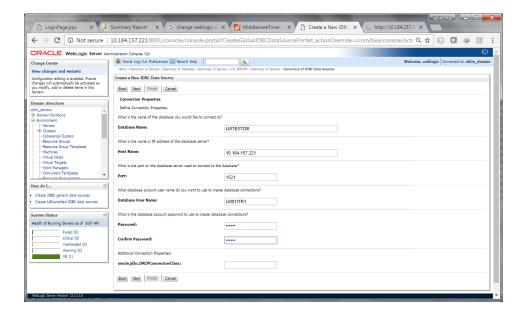

7. Test Database Connection by clicking the **Test Configuration** button.

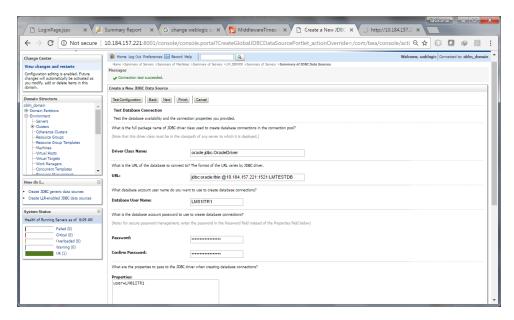

8. Click Next and Choose the Target Server and Click Finish button.

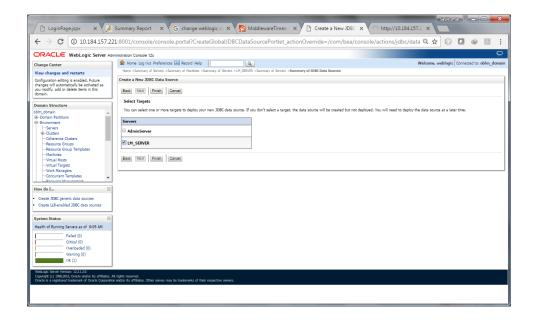

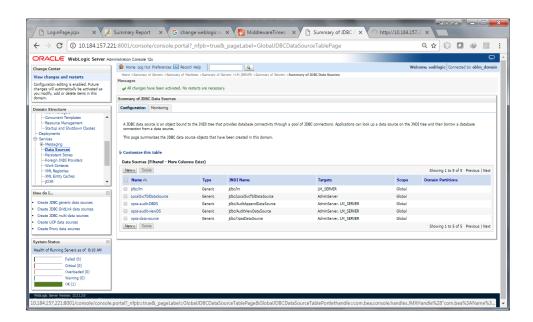

9. Repeat the same steps to configure another data source for stand-alone IC set-up

Give the JDBC Data Source Properties as follows

Name: jdbc/ic (Same name has to be maintained)

Scope: Global

JNDI Name: jdbc/ic (Same name has to be maintained)

Database Type: Oracle

10. Repeat the same steps to configure another data source for flexcube.

Give the JDBC Data Source Properties as follows

Name: jdbc/fcjdevDS (Same name has to be maintained)

Scope: Global

JNDI Name: jdbc/fcjdevDS (Same name has to be maintained)

Database Type: Oracle

11. At the end of this step the Summary of JDBC Data Sources page should look like this.

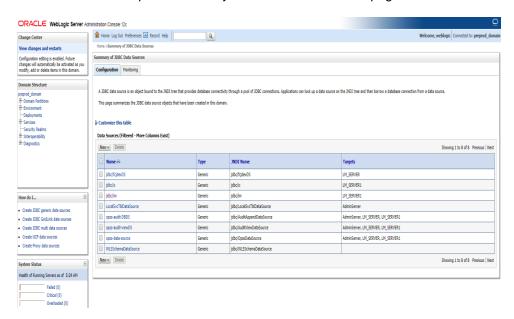

#### 2.2.4 Create JMS Server

1. Create a New JMS Server

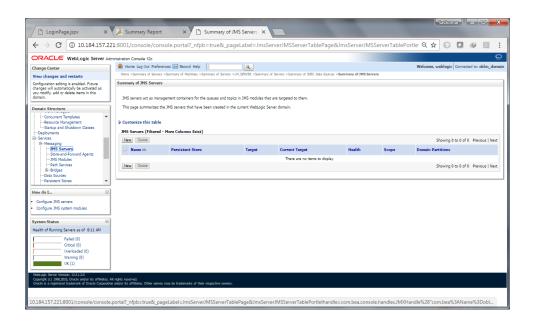

2. Give the JMS Server Properties as below

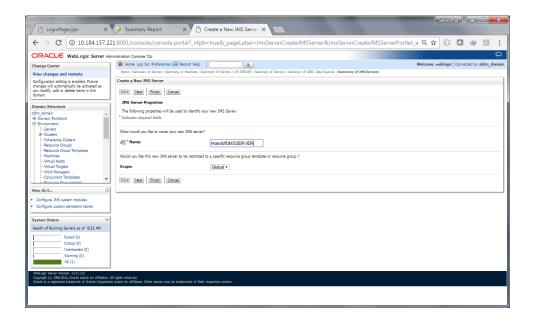

#### 3. Create a New Persistent Store

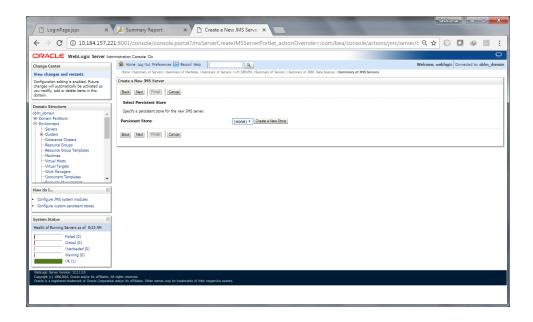

4. Choose File Store from the list

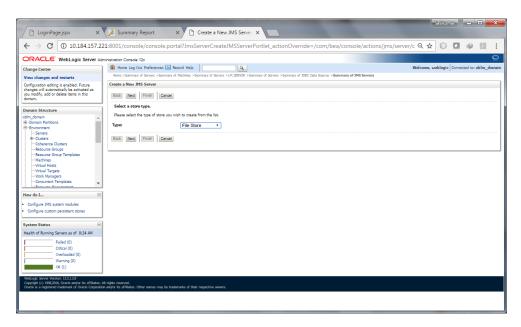

5. Set the File Store Properties as below

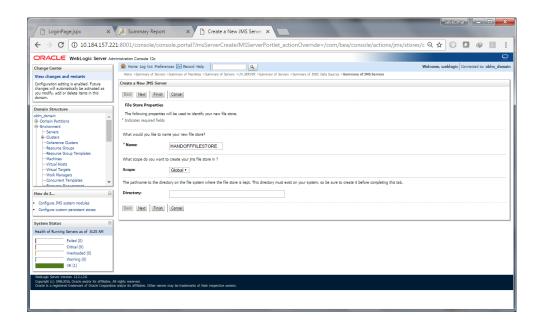

Choose the Target as the Server that we have created, Example: LM\_SERVER and Click Finish

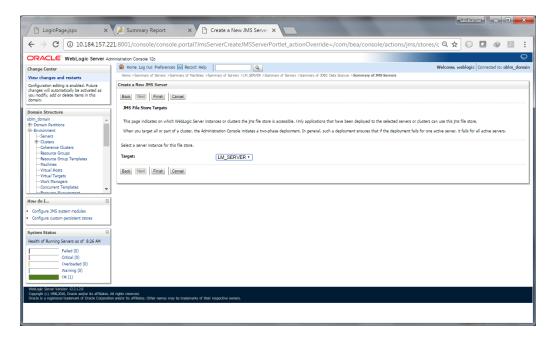

#### 7. JMS Server is created

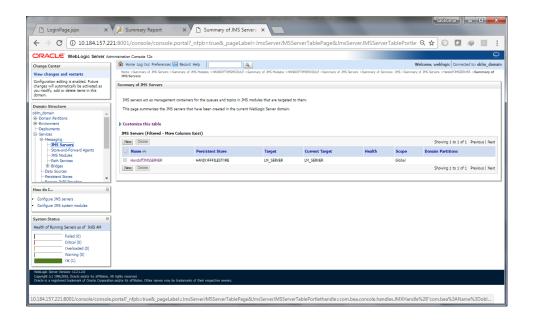

#### 8. Create a New JMS Module

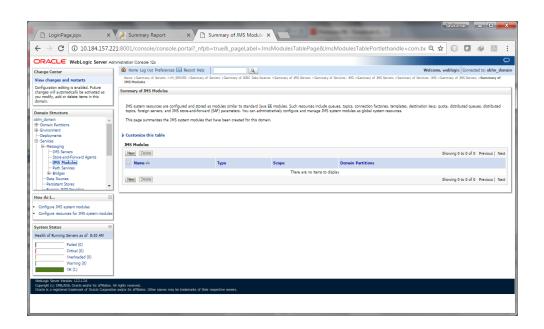

9. Choose the Target Server, Example: LM\_SERVER and Click Next

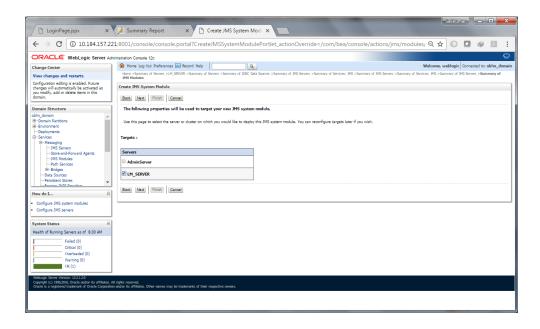

#### 10. Click Finish

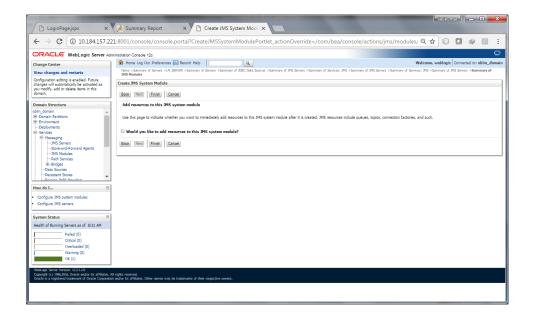

#### 11. Click the **JMS Module** that we created just now

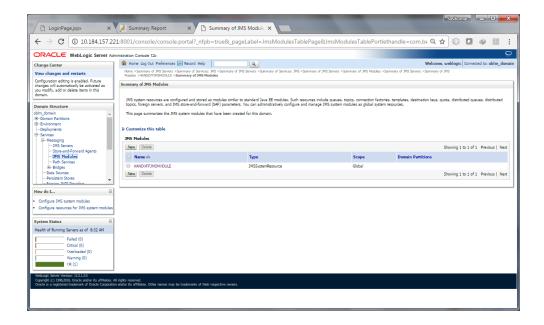

#### 12. Create a New Resource

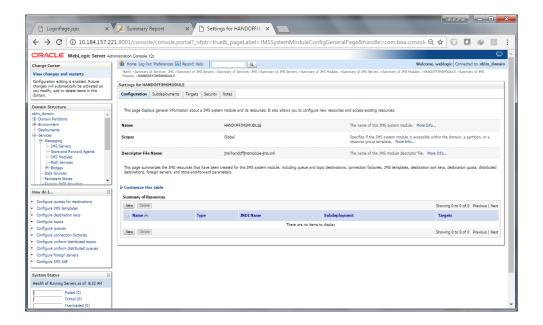

#### 13. Create a Connection Factory

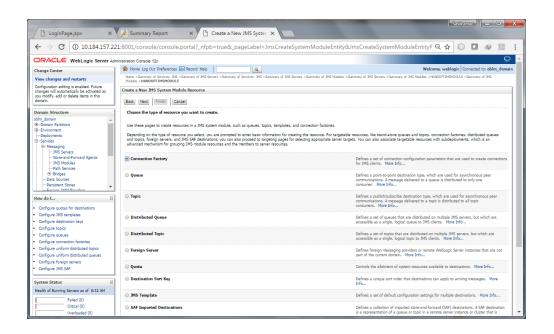

14. Set the Connection Factory Properties as Below

Name: com.handoff.weblogic.base.cf

#### JNDI Name: com.handoff.weblogic.base.cf

Remaining details give as below and Click Next

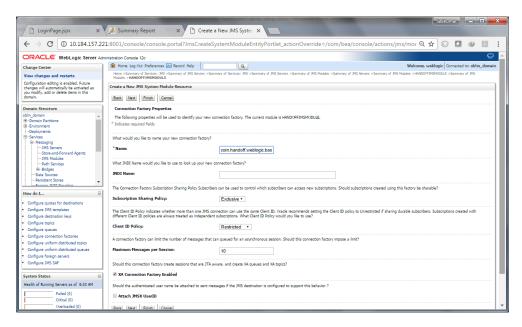

15. Choose the Target Server, Example: LM\_SERVER and Click Finish

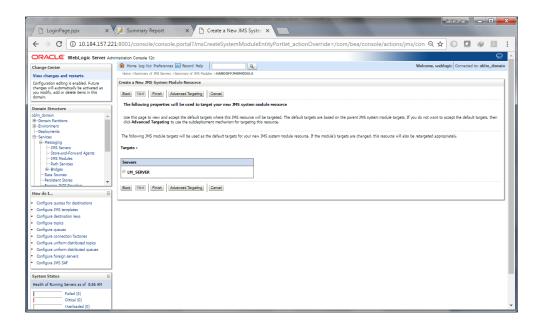

16. We can see the **Connection Factory** Created.

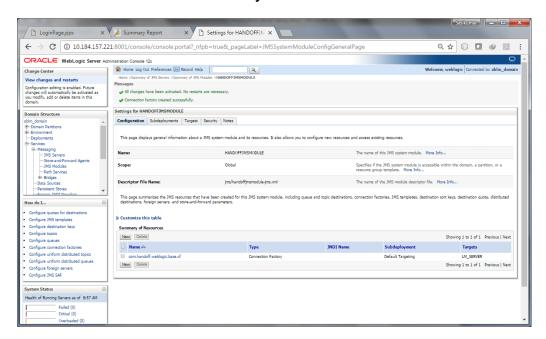

17. Create a New Queue, Click New and Choose Queue

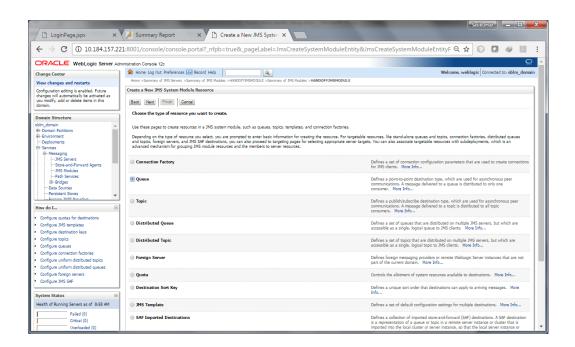

#### 18. Give the Name as **PAYMENT\_QUEUE**

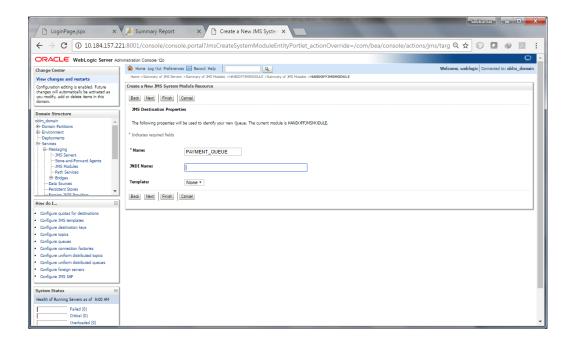

#### 19. Create a New Sub-deployment

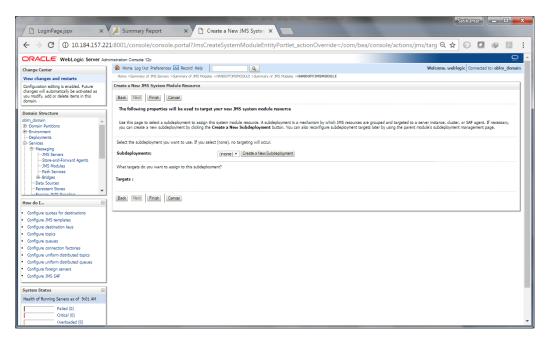

20. Set the Sub-deployment Properties as below and Click Ok

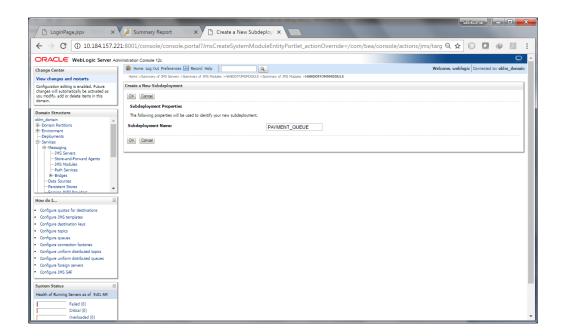

21. Choose the **Sub-deployment** and Select the **HandoffJMSSERVER** as Target and Click **Finish** 

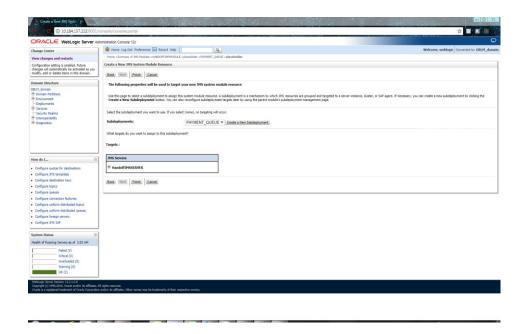

22. Set JNDI Name for the PAYMENT\_QUEUE as PAYMENT\_QUEUE

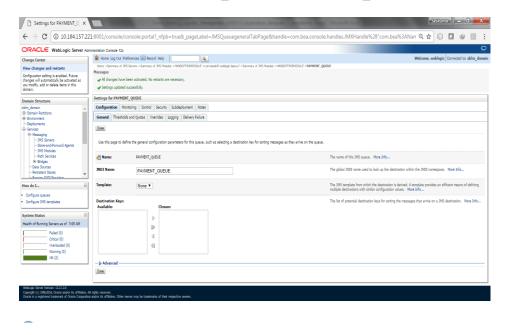

23. Set Redelivery Limit to 1 under Delivery Failure tab of PAYMENT\_QUEUE

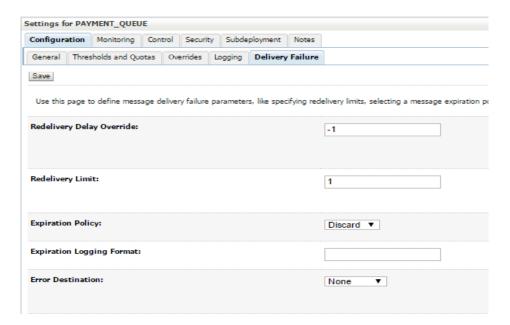

## 2.2.5 Batch Setup

1. Click on the domain name (For ex. oblm\_domain) in Domain Structure.

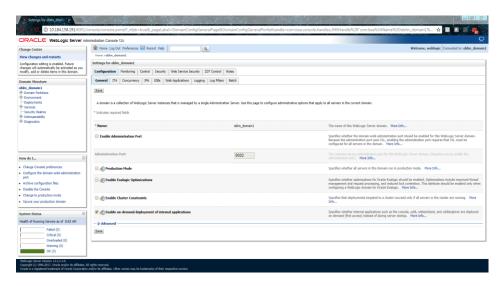

2. Click on Batch tab.

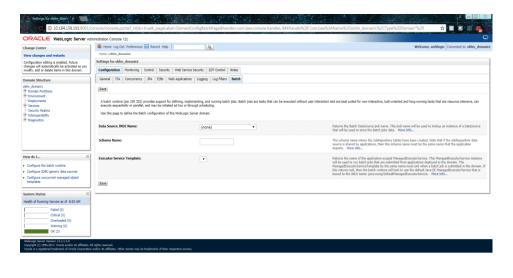

3. Select the Data Source JNDI name as jdbc/lm & Schema Name.

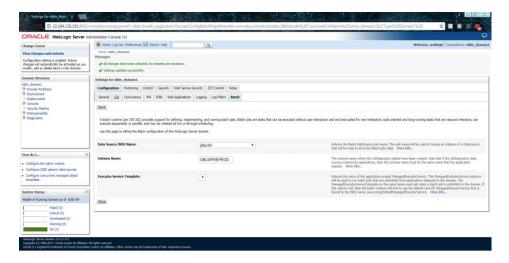

4. Click on Save.

## 2.2.6 Create File Upload Path

- 1. Create the following folder tree in the system where Weblogic Server is running for OBLM.
  - oracle
    - LM\_FILEUPLOAD
      - Archival
        - BANK
        - BRANCH
        - BRNHOLIDAY
        - COUNTRY
        - CURDEF
        - CURHOLIDAY
        - CUSTOMERMAINT
        - CYDRATEE
        - MBCC
        - PARTICIPATINGACC
        - PYMNTINST
        - STDACRMT
        - STRUCTURE
        - SWEEPINSTR
        - VDBAL
      - Batch
        - BANK
        - BRANCH
        - BRNHOLIDAY
        - COUNTRY
        - CURDEF
        - CURHOLIDAY
        - CUSTOMERMAINT
        - CYDRATEE
        - MBCC
        - PARTICIPATINGACC
        - PYMNTINST
        - STDACRMT
        - STRUCTURE
        - SWEEPINSTR
        - VDBAL

\*\*Note: Folder names are case-sensitive.

2. For Linux users set the permission to 0777 for the entire directory tree, by executing the following command:

chmod -R 0777.

## 2.2.7 Build Liquidity Managements Executable Files

#### Set-up application configuration file

- 1. Open Command prompt and point it to \Middleware\Oracle\_Home\wlserver\server\bin
- 2. Set the environment using the following command.

#### setWLSEnv.cmd (in windows)

```
Host specific info (below) - you can modify contents of /etc/motd_hostinfo as ne eded to update data:

[bij@whf00ccr ~]$ pwd
/home/bij
[bij@whf00ccr ~]$ cd /scratch/work_area/Oracle/Middleware/Oracle_Home/wlserver/s erver/bin
[bij@whf00ccr bin]$ ./setWLSEnv.sh
CLASSPATH=/scratch/jdk1.8.0_161/lib/tools.jar:/scratch/work_area/Oracle/Middleware/Oracle_Home/wlserver/modules/features/wlst.wls.classpath.jar:

PATH=/scratch/work_area/Oracle/Middleware/Oracle_Home/wlserver/server/bin:/scratch/work_area/Oracle/Middleware/Oracle_Home/wlserver/../oracle_common/modules/thirdparty/org.apache.ant/1.9.8.0.0/apache-ant-1.9.8/bin:/scratch/jdk1.8.0_161/jre/bin:/scratch/jdk1.8.0_161/bin:/bin:/usr/dev_infra/platform/bin:/usr/dev_infra/generic/bin:/usr/local/bin:/usr/X11R6/bin:/usr/local/ade/bin:/scratch/work_area/Oracle_Home/wlserver/../oracle_common/modules/org.apache.maven_3.2.5/bin

Your environment has been set.
[bij@whf00ccr bin]$
```

Run the following command to execute the HostMap.py file to create HostConfig.properties values in EM.

(Note: HostMap.py file can be found in location D:\OSDC\OBLM\_14.1\Source\ConfigWLSTScript\HostMap.py)

java weblogic.WLST "<<local folder path>>\HostMap.py" <<serverIP:port>> <<pre><<pre><<pre><<pre>protocol ex: t3, t3s>> <<weblogic user>> <weblogic password>>

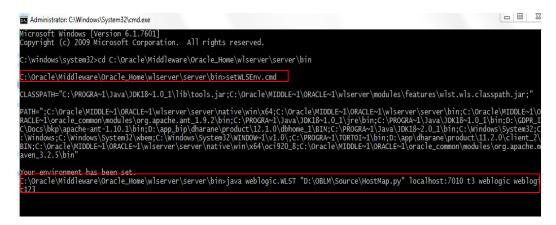

For **Linux**, Open Command prompt and point it to \Middleware\Oracle\_Home\oracle\_common\common\bin

Run the following command to execute the HostMap.py file to create HostConfig.properties values in EM.

./wlst.sh "<<local folder path>>\HostMap.py" <<serverIP:port>> <<pre>crotocol ex: t3, t3s>> <<weblogic user>> <weblogic password>>

4. Login to Oracle Enterprise Middleware Control (E.g. http://www.localhost:7010/em).

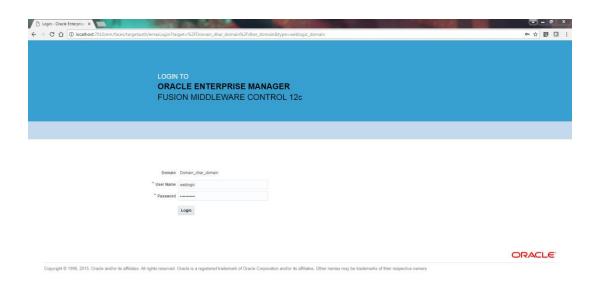

 On successful execution, created credential can be found under WebLogicDomain→Security→Credentials

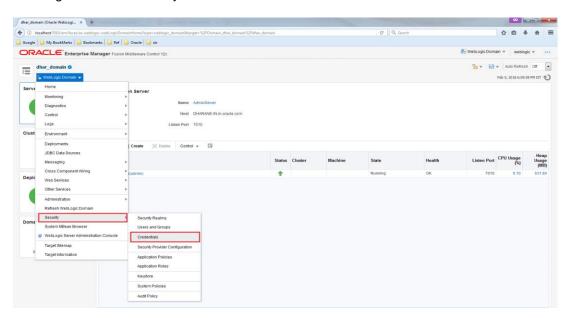

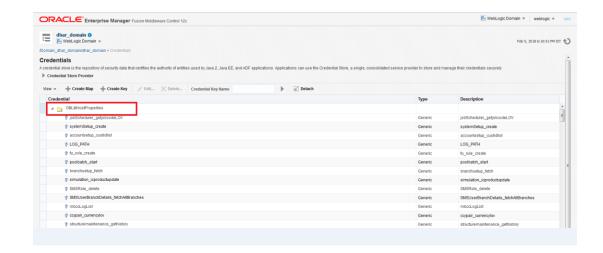

 Add system policy in order to grant access to read the Credential Store. Expand WebLogic Domain, right click on the name of your domain, hover over to Security, and then click on System Policies.

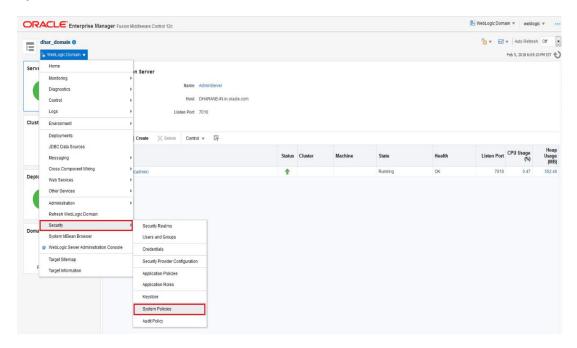

7. Click on "Create" to create a new System Policy.

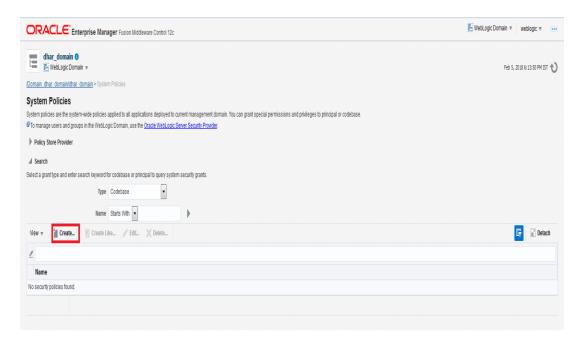

8. Make sure the "Grant To" dropdown is selected to Codebase.

9. Enter the following value in Codebase textbox and Click on "Add" under Permissions.

file:/-

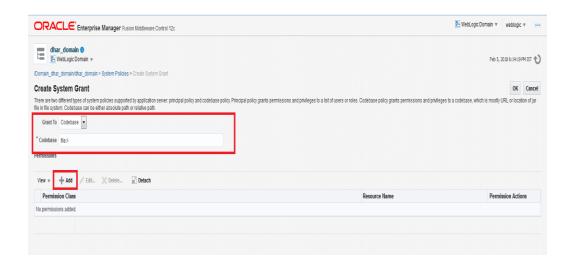

- Check Select here to enter details for a new permission checkbox in the opened pop-up window.
- 11. Enter the following details in respective textbox below the checkbox and click ok.

Permission Class - oracle.security.jps.service.credstore.CredentialAccessPermission

Resource Name - context=SYSTEM,mapName=OBLMHostProperties,keyName=\*

Permission Actions - read

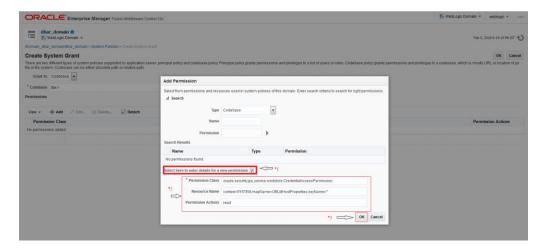

12. The system grant details can be found under Permissions. Click "**OK**" to save the System Policy.

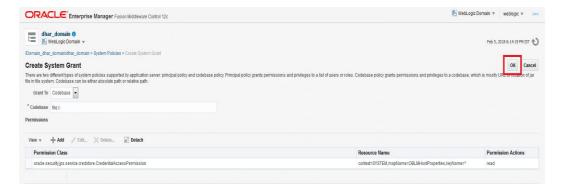

13. Edit **OBLMHostProperties** under WebLogicDomain→Security→Credentials menu.

Search for protocol in Credential Key Name search box.

Click on the key value protocol and click on "Edit"

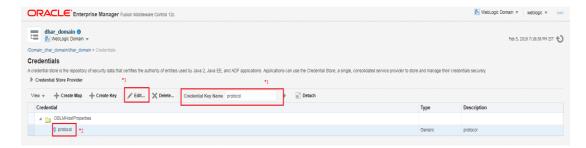

Protocol = http or https based on the protocol setting of the server

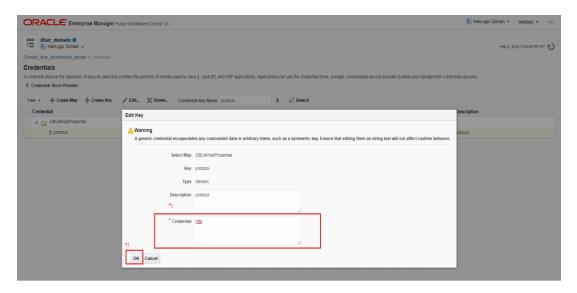

Click "Ok" to save the protocol key value.

Search for host in Credential Key Name search box.

Click on the key value host and click on "Edit"

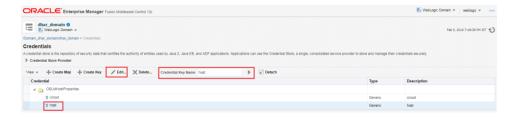

**Host** = Host Name or IP of the Server that is Listening Address

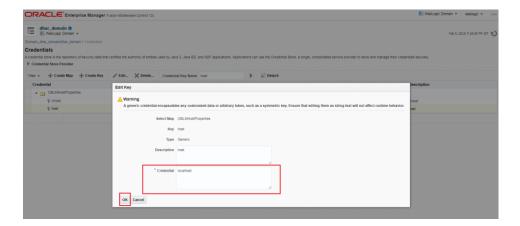

Click "Ok" to save the host key value.

Search for port in Credential Key Name search box.

Click on the key value port and click on "Edit"

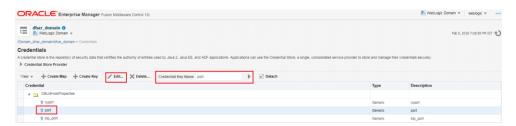

Port = Listening Port of the managed server (LM\_SERVER)

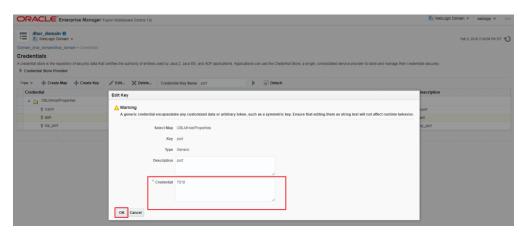

Click "Ok" to save the port key value.

Search for LOG\_PATH in Credential Key Name search box.

Click on the key value port and click on "Edit"

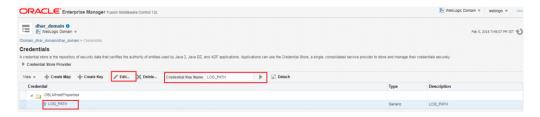

\*\*Note: Create folder as mentioned in LOG\_PATH variable following the same folder structure. Folder and filenames are case sensitive.

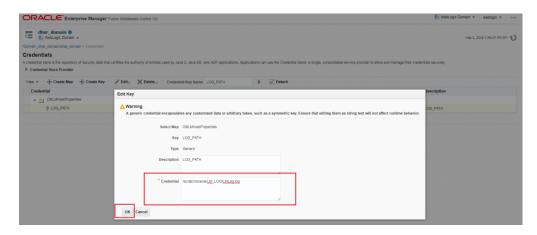

Click "Ok" to save the LOG\_PATH key value.

Similarly update the following properties related to stand-alone Interest and charges module.

- ichost
- icport
- icappurl

Ex:

```
ichost = 10.184.133.115
icport = 8003
icappurl = /ICServices/Proxies
```

14. Open the Command prompt and Point it to the OSDC package location

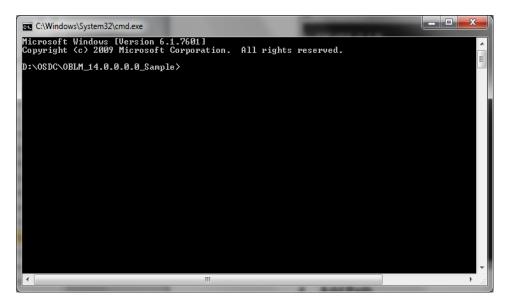

## 15. Add Path

Set the Ant path using the following Commands

set path=%path%;D:\OSDC\OBLM\_14.0.0.0.0\_Sample\apache-ant-1.10.1\bin

```
indows [Uersion 6.1.7601]
c> 2009 Microsoft Corporation. All rights reserved.
M_14.0.0.0_Sample>set path=%path%;D:\OSDC\OBLM_14.0.0.0_Sample\apache-ant-1.10.1\bin
```

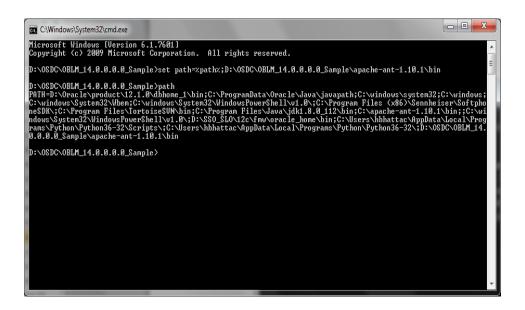

16. Enter the following command to build the Host side class files.

"ant -f build\_host\_jars.xml" and press "Enter"

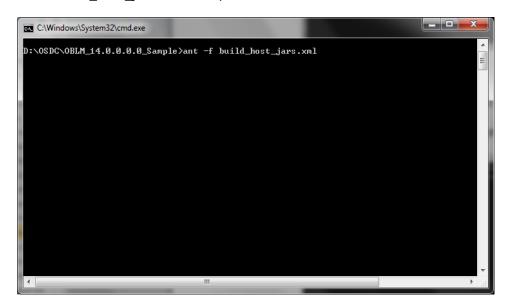

```
dild-infra-jar:
Ljari Building jar: D:\OSDC\OBLM 12.4.0\HostWorksp
ives\com.ofss.ylm.infra.jar
         -danhband-jar:
| idar| Bullding jar: D:\08DC\0BLM 12.4.0\HostVorkspace\host12.2.1\
\com.ofss.glm.module.ejb.dashboard.jar
      d-fileNpload-jar:
Ljarl Building jar: D:\OSDC\OBLM 12.4.9\HostWorkspace\host12.
s\com.ofss.glm.module.ejb.fileupload.jar
      ld-reports-jar:
| [jar] Bullding jar: D:\O$DC\OBLM 12.4.0\Hos:
ss\com.ofss.glm.module.ejb.reports.jar
     1d-Simulation-jar:
Ljarl Building jar: D:\OSDG\OBLM 12.4.0\HostWorksp
es\com.ofss.glm.module.ejb.simulation.jar
  cild=8MS-jar:
| jar| Building jar: D:\OSDC\OBLM 12.4.0\HostWor
|ves\com.ofss.glm.module.ejb.8MS.jar
  ıild-fe-jer:
[jar] Building jar: D:\O$DC\OBLM 12.4.0\HostWorkspace
ives\com.efss.glm.module.ejb.fc.jar
  uild-Paymenthandoff-jar:
[jar] Building jar: D:\OSDC\OBLM 12.4.9\HostWorkspace
ives\com.ofs.glm.module.paymenthandoff.jar
  ild-liquiditygrp-jar:
ild-liquid bullding
ives-com_ofss.glm.module.ejb.liquiditygrp.jar
   ild-setup-jar:
Ild-setup-jar: D:\OSDC\OBLM 12.4.0\HostWo
ves\com.ofss.glm.module.ejb.setup.jar
    es com dres gamenament jar og po obb 12.4.0 Mestvorksp
| destructuremanagement jar
es com ofss.glm.module.ejb.structuremanagement.jar
     ss.com.ofs.gim.module.
id-batch-jari
id-batch-jari
ps.com.ofss.gim.module.ejb.batch-jar
         -Pool-jar:
| ijarl Building jar: D:\OSDC\OBLM 12.4.0\HostWorksp
\com.ofss.glm.module.ejb.pool.jar
       d-Eod-jar:
| Ljar| Building jar: D:\OSDC\OBLM 12.4.0\HostWorkspace\host12.2.1\buil
s\com.ofss.glm.module.ejb.eod.jar
         s-war:
| Lwar| Building war: D:\OSDC\OBLM 12.4.0\HostWorkspace\host12.2.1\build
\com.ofss.glm.appx.client.proxy.war
        l-ear:
|Lear| Building ear: D:\OSDC\OBLM 12.4.0\HostWorkspace\host12.2.1\build
|\com.ofss.glm.sar
|techol ear build successfully
copyEar:

| CopyEar: | Copying 1 file to D:\OSDC\OBLM 12.-

| BUILLEDCCESSPUL

TOTAL time: 2 seconds

D:\OSDC\OBLM 12.4.0>
```

17. Enter the following command to build the UI side class files.

#### "ant -f buildUiJars.xml" and press "Enter"

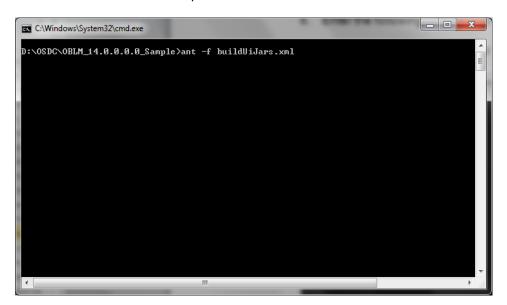

```
Caylindows/stem32cmd.ex

Liviable:
Liviable:
Liviable:
Liviable:
Liviable:
Liviable:
Liviable:
Liviable:
Liviable:
Liviable:
Liviable:
Liviable:
Liviable:
Liviable:
Liviable:
Liviable:
Liviable:
Liviable:
Liviable:
Liviable:
Liviable:
Liviable:
Liviable:
Liviable:
Liviable:
Liviable:
Liviable:
Liviable:
Liviable:
Liviable:
Liviable:
Liviable:
Liviable:
Liviable:
Liviable:
Liviable:
Liviable:
Liviable:
Liviable:
Liviable:
Liviable:
Liviable:
Liviable:
Liviable:
Liviable:
Liviable:
Liviable:
Liviable:
Liviable:
Liviable:
Liviable:
Liviable:
Liviable:
Liviable:
Liviable:
Liviable:
Liviable:
Liviable:
Liviable:
Liviable:
Liviable:
Liviable:
Liviable:
Liviable:
Liviable:
Liviable:
Liviable:
Liviable:
Liviable:
Liviable:
Liviable:
Liviable:
Liviable:
Liviable:
Liviable:
Liviable:
Liviable:
Liviable:
Liviable:
Liviable:
Liviable:
Liviable:
Liviable:
Liviable:
Liviable:
Liviable:
Liviable:
Liviable:
Liviable:
Liviable:
Liviable:
Liviable:
Liviable:
Liviable:
Liviable:
Liviable:
Liviable:
Liviable:
Liviable:
Liviable:
Liviable:
Liviable:
Liviable:
Liviable:
Liviable:
Liviable:
Liviable:
Liviable:
Liviable:
Liviable:
Liviable:
Liviable:
Liviable:
Liviable:
Liviable:
Liviable:
Liviable:
Liviable:
Liviable:
Liviable:
Liviable:
Liviable:
Liviable:
Liviable:
Liviable:
Liviable:
Liviable:
Liviable:
Liviable:
Liviable:
Liviable:
Liviable:
Liviable:
Liviable:
Liviable:
Liviable:
Liviable:
Liviable:
Liviable:
Liviable:
Liviable:
Liviable:
Liviable:
Liviable:
Liviable:
Liviable:
Liviable:
Liviable:
Liviable:
Liviable:
Liviable:
Liviable:
Liviable:
Liviable:
Liviable:
Liviable:
Liviable:
Liviable:
Liviable:
Liviable:
Liviable:
Liviable:
Liviable:
Liviable:
Liviable:
Liviable:
Liviable:
Liviable:
Liviable:
Liviable:
Liviable:
Liviable:
Liviable:
Liviable:
Liviable:
Liviable:
Liviable:
Liviable:
Liviable:
Liviable:
Liviable:
Liviable:
Liviable:
Liviable:
Liviable:
Liviable:
Liviable:
Liviable:
Liviable:
Liviable:
Liviable:
Liviable:
Liviable:
Liviable:
Liviable:
Liviable:
Liviable:
Liviable:
Liviable:
Liviable:
Liviable:
Liviable:
L
```

# 2.2.8 Build Interest & Charges Executable Files

## Set-up application configuration file

1. Open the Command prompt and Point it to the StandalonelC OSDC package location

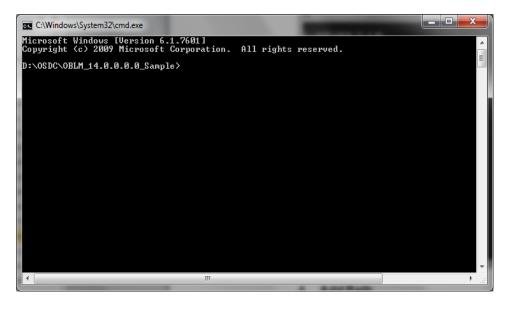

## 2. Add Path

Set the Ant path using the following Commands

set path=%path%;D:\OSDC\OBLM\_14.0.0.0.0\_Sample\apache-ant-1.10.1\bin

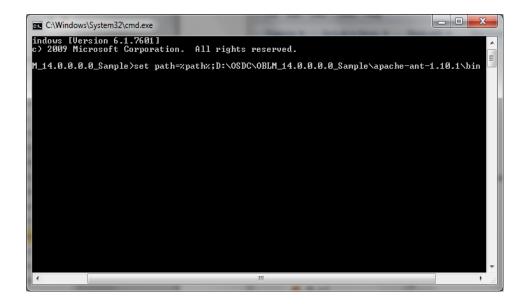

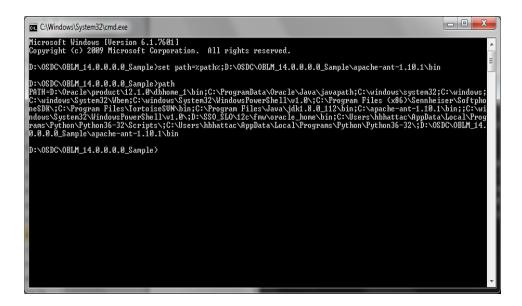

3. Enter the following command to build the Host side class files.

"ant -f build\_host\_jars.xml" and press "Enter"

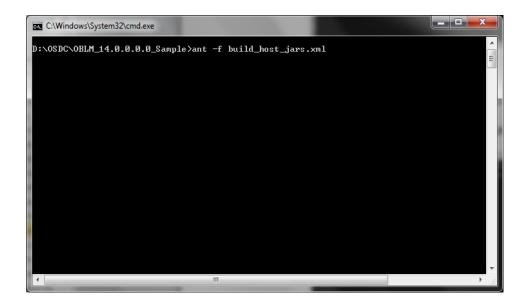

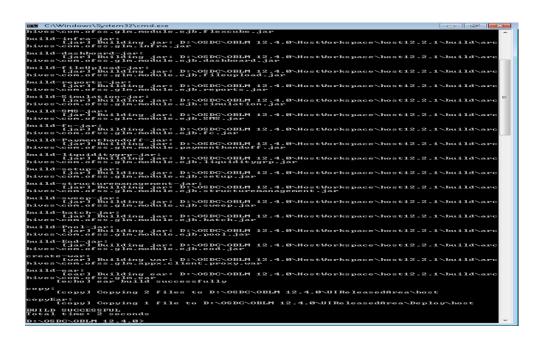

4. Enter the following command to build the UI side class files.

"ant -f buildUiJars.xml" and press "Enter"

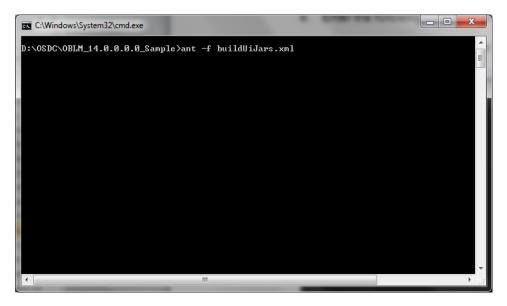

```
Chiendows cystem 2 condenses

In a lab.

In a lab.

In a lab.

In a lab.

In a lab.

In a lab.

In a lab.

In a lab.

In a lab.

In a lab.

In a lab.

In a lab.

In a lab.

In a lab.

In a lab.

In a lab.

In a lab.

In a lab.

In a lab.

In a lab.

In a lab.

In a lab.

In a lab.

In a lab.

In a lab.

In a lab.

In a lab.

In a lab.

In a lab.

In a lab.

In a lab.

In a lab.

In a lab.

In a lab.

In a lab.

In a lab.

In a lab.

In a lab.

In a lab.

In a lab.

In a lab.

In a lab.

In a lab.

In a lab.

In a lab.

In a lab.

In a lab.

In a lab.

In a lab.

In a lab.

In a lab.

In a lab.

In a lab.

In a lab.

In a lab.

In a lab.

In a lab.

In a lab.

In a lab.

In a lab.

In a lab.

In a lab.

In a lab.

In a lab.

In a lab.

In a lab.

In a lab.

In a lab.

In a lab.

In a lab.

In a lab.

In a lab.

In a lab.

In a lab.

In a lab.

In a lab.

In a lab.

In a lab.

In a lab.

In a lab.

In a lab.

In a lab.

In a lab.

In a lab.

In a lab.

In a lab.

In a lab.

In a lab.

In a lab.

In a lab.

In a lab.

In a lab.

In a lab.

In a lab.

In a lab.

In a lab.

In a lab.

In a lab.

In a lab.

In a lab.

In a lab.

In a lab.

In a lab.

In a lab.

In a lab.

In a lab.

In a lab.

In a lab.

In a lab.

In a lab.

In a lab.

In a lab.

In a lab.

In a lab.

In a lab.

In a lab.

In a lab.

In a lab.

In a lab.

In a lab.

In a lab.

In a lab.

In a lab.

In a lab.

In a lab.

In a lab.

In a lab.

In a lab.

In a lab.

In a lab.

In a lab.

In a lab.

In a lab.

In a lab.

In a lab.

In a lab.

In a lab.

In a lab.

In a lab.

In a lab.

In a lab.

In a lab.

In a lab.

In a lab.

In a lab.

In a lab.

In a lab.

In a lab.

In a lab.

In a lab.

In a lab.

In a lab.

In a lab.

In a lab.

In a lab.

In a lab.

In a lab.

In a lab.

In a lab.

In a lab.

In a lab.

In a lab.

In a lab.

In a lab.

In a lab.

In a lab.

In a lab.

In a lab.

In a lab.

In a lab.

In a lab.

In a lab.

In a lab.

In a lab.

In a lab.

In a lab.

In a lab.

In a lab.

In a lab.

In a lab.

In a lab.

In a lab.

In a lab.

In
```

# 2.2.9 <u>Deploy Liquidity Management Executable Files</u>

NOTE: If Oracle Fusion Middleware 12c Infrastructure (Example: Weblogic Server) is installed and any domain is available in local system, deployment can be done using the script, see section 2.2.6.1 else Manual Deployment can be done, see section 2.2.6.2.

## 2.2.9.1 Deployment using Scripts

1. Open the Command prompt and Point it to the OSDC package location

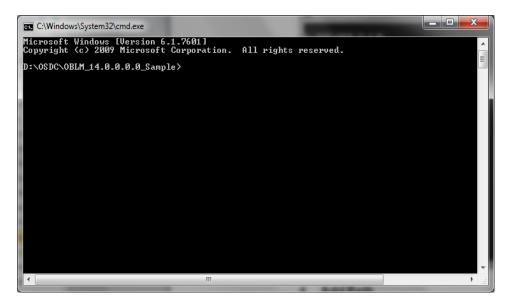

2. Enter the following command to deploy the Host EAR file.

# "ant -f DeployhostEar.xml" and press "Enter" (Windows System)

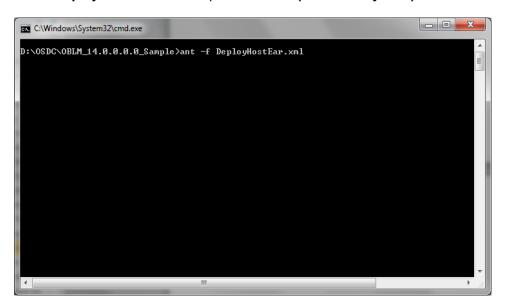

```
ke CDe Lower in the the decoupling of the control of the CDe Lower in the the decoupling of the control of the the control of the control of
```

[Note: If user is having Linux system use the following command]

"ant -f DeployHostEar\_Linux.xml" and press "Enter" (Linux System)

```
C:\Windows\System32\cmd.exe

Microsoft Windows [Version 6.1.7601]
Copyright (c) 2009 Microsoft Corporation. All rights reserved.

D:\Workspaces\ILM\Stagging\4th July\CO\ant -f DeployHostEar_Linux.xml
```

3. Enter the following command to deploy the UI EAR file.

## "ant -f DeployUIEar.xml" and press "Enter" (Windows System)

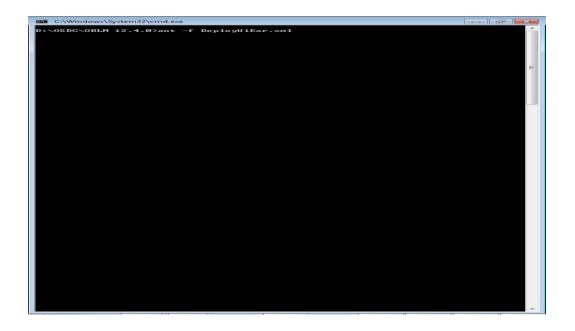

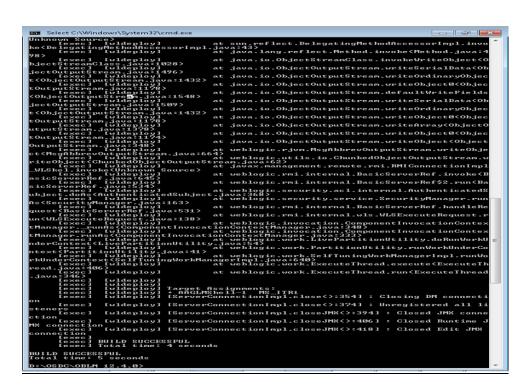

[Note: If user is having Linux system use the following command]

# "ant -f DeployUiEar\_Linux.xml" and press "Enter" (Linux System)

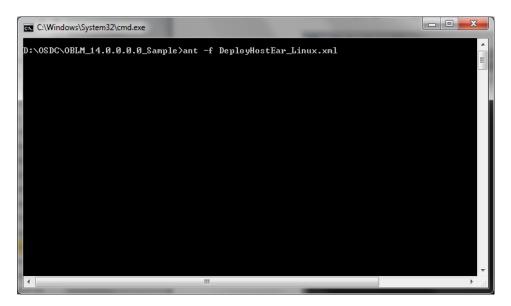

## 2.2.9.2 Deployment of IC module using Scripts

1. Change the Following values in **build.properties** file under the OSDC StandalonelC source

```
#Wed Apr 08 12:14:57 IST 2017
     install.dir=D\:\\ILM\\FMW Installation
3
     domain.name=fmw domain
     host=10.184.133.115
7
     port=8003
     wls.ui.url=t3://10.184.133.115:8001
     wls.ui.server.name=LM_SERVER
11
     wls.ui.deplov.name=StandaloneICUI-1
     wls.ui.userName=weblogic
13
     wls.ui.password=weblogic123
     wls.ui.deploy.source=UIReleasedArea/Deploy/ui/buildScript/GLMShell.ear
15
    wls.host.url=t3://10.184.133.115:8001
17
     wls.host.server.name=LM_SERVER
     wls.host.deploy.name=StandaloneICHost-1
19
     wls.host.userName=weblogic
    wls.host.password=weblogic123
    wls.host.deploy.source=UIReleasedArea/Deploy/host/com.ofss.glm.ear
```

#### Use the following details:

- i. **install.dir**= Point to it to the weblogic home folder in the local system. For Example: "C:\Oracle\Middleware\Oracle\_Home". (Change it to the format as shown in the figure)
- ii. **domain.path**= Point it to the weblogic domain folder created for the application (*i.e.* oblm\_domain). (Change it to the format as shown in the figure)
- iii. **domain.name**= Enter the name of weblogic domain created in the local system. Leave it blank if no domain exists.
- iv. wls.ui.url= Enter URL of the Weblogic Console in the following format t3://<ip\_address>:<admin\_server\_port\_no>
- v. **wls.ui.username**= Enter the username of the Weblogic Console
- vi. wls.ui.password= Enter the password of the Weblogic Console
- vii. wls.host.url= Same as wls.ui.url
- viii. wls.host.username= Same as wls.ui.username
- ix. wls.host.password= Same as wls.ui.password

Define remaining properties as mentioned in above screen shot.

2. Open the Command prompt and Point it to the OSDC package location

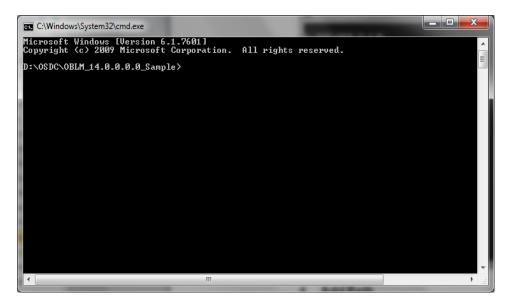

3. Enter the following command to deploy the Host EAR file.

"ant -f DeployhostEar.xml" and press "Enter" (Windows System)

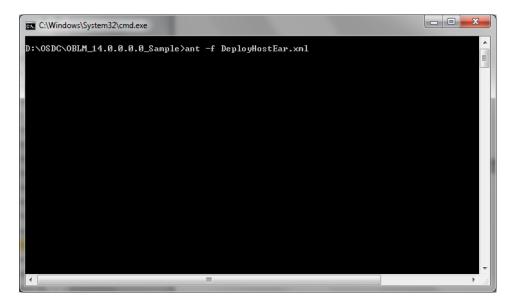

```
ke CDe Lower in the the decoupling of the control of the CDe Lower in the the decoupling of the control of the the control of the control of
```

[Note: If user is having Linux system use the following command]

"ant -f DeployHostEar\_Linux.xml" and press "Enter" (Linux System)

```
Microsoft Windows [Version 6.1.7601]
Copyright (c) 2009 Microsoft Corporation. All rights reserved.

D:\Workspaces\ILM\Stagging\4th July\CO>ant -f DeployHostEar_Linux.xml
```

4. Enter the following command to deploy the UI EAR file.

## "ant -f DeployUlEar.xml" and press "Enter" (Windows System)

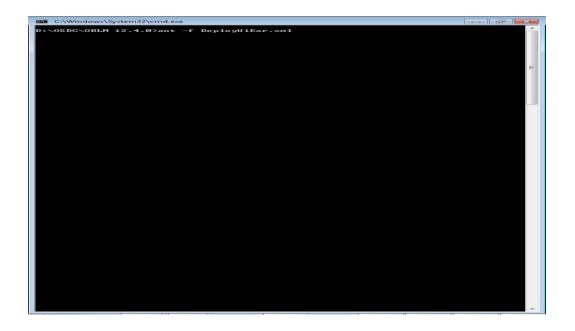

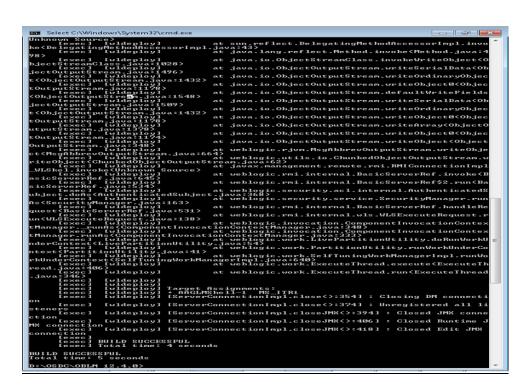

[Note: If user is having Linux system use the following command]

"ant -f DeployUiEar\_Linux.xml" and press "Enter" (Linux System)

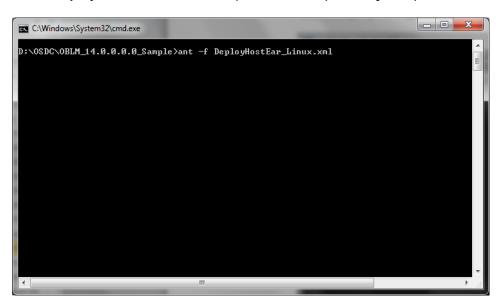

# 2.2.9.3 Manual Deployment:

For Manual Deployment, Ear (Enterprise Application aRchive) file can be deployed either from Local Machine or from server where Weblogic Server is installed, In case if deployment needs to be done from server then use FTP/SFTP client for Windows in order to move the Ear file to the server and do the deployment as given below. Suggested Software for FTP/SFTP client for Windows: **Winscp** 

# 2.2.9.3.1 UI EAR Deployment

1. Give the credential in the console page that you have set in Administrator Account screen.

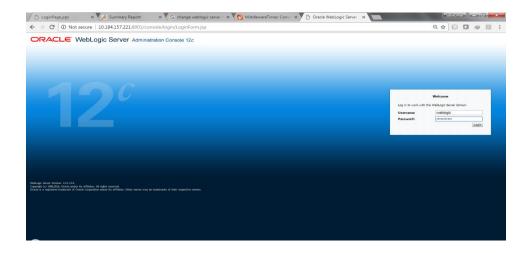

2. Now we can see home screen. In home screen in the left side you will find Domain Structure column.

## Click on **Deployments**.

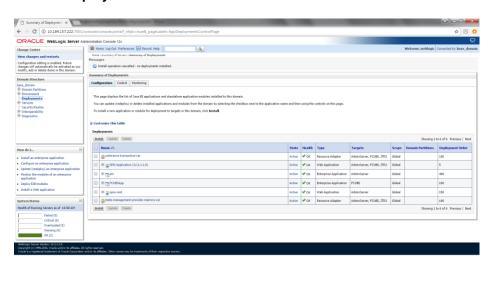

3. Click on **Install** and go to the Drive Location where the EAR files are kept.

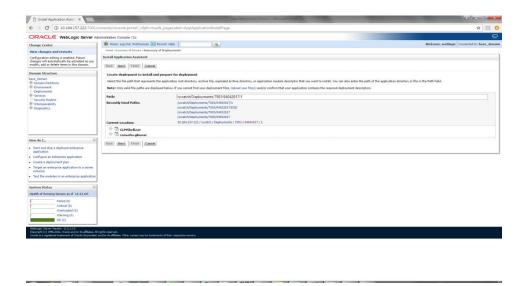

4. Select the UI EAR File GLMShell.ear and click on Next

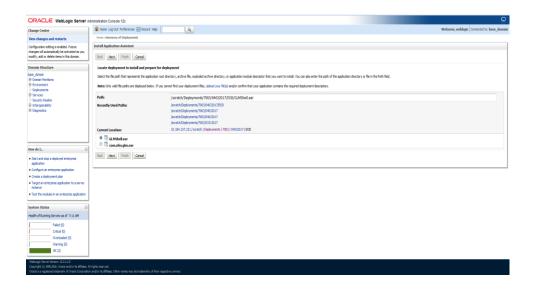

5. Click on Next

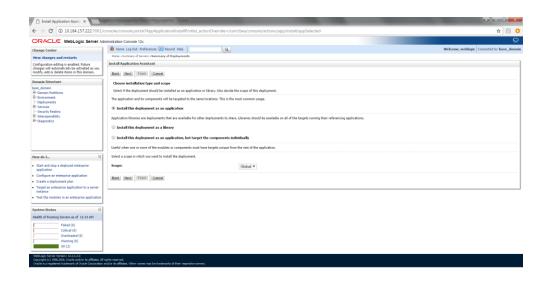

6. Select the target Server For example: ITR2

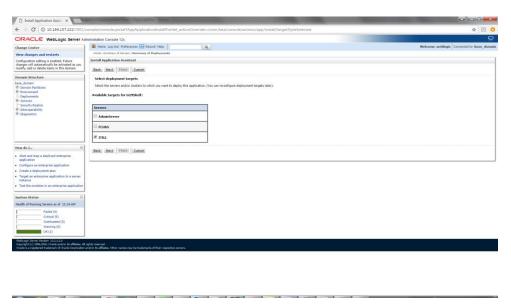

7. Select Name for the deployment file For Example: "GLMShell" and click on Next

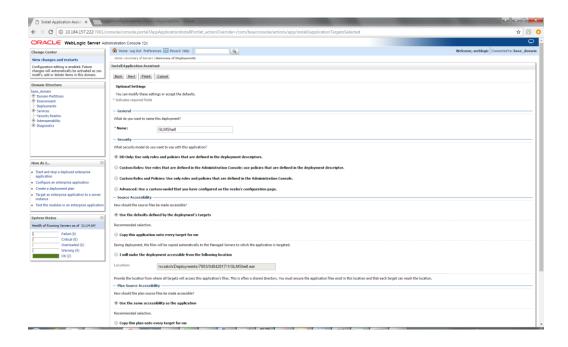

8. Click on Finish.

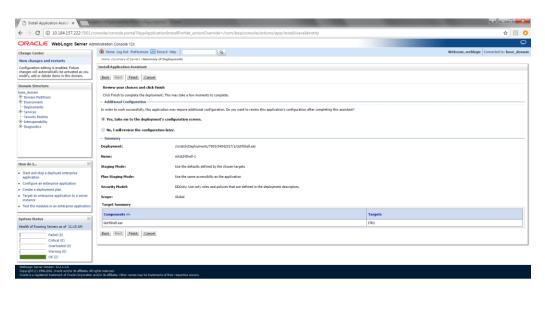

#### 9. Click on Save

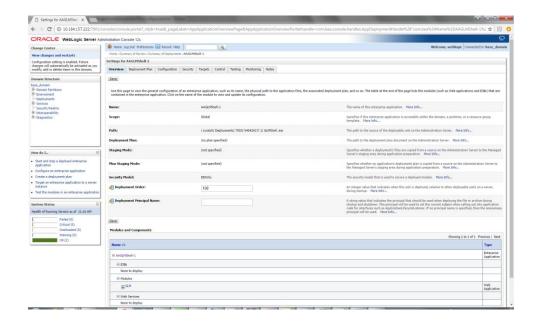

10. After Clicking Save the following Screen should appear.

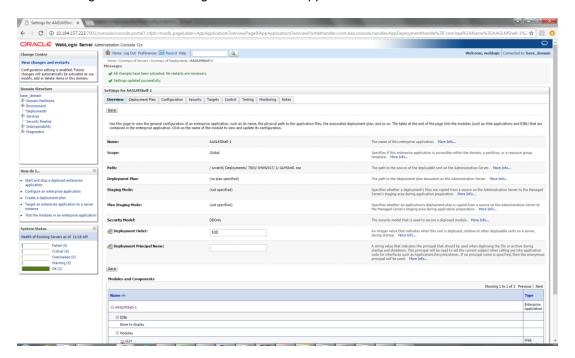

# 2.2.9.3.2 HOST EAR Deployment

1. Click on Install and go o the Drive Location where the EAR files are kept.

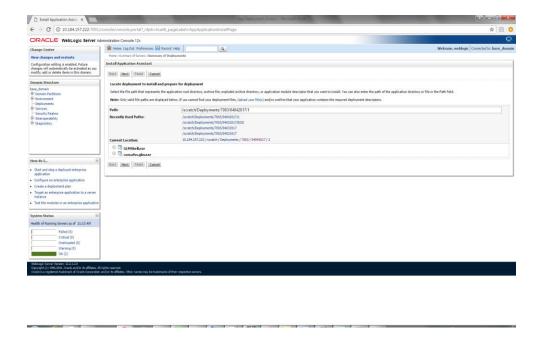

2. Select the Host EAR File com.ofss.glm.ear and click on Next

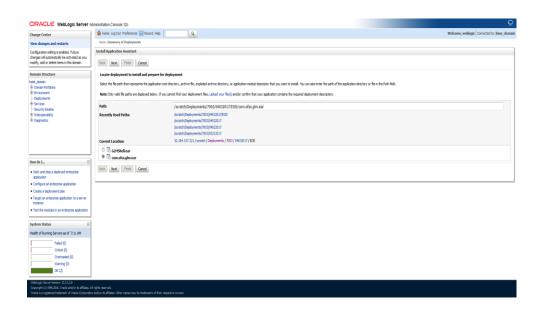

3. Click on Next

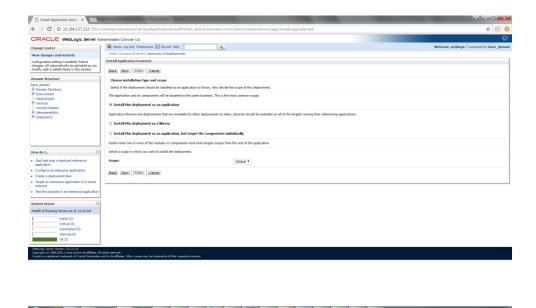

4. Select the target Server For example: ITR2

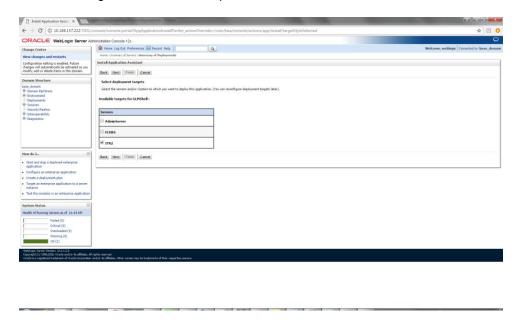

5. Select Name for the deployment file For Example: "com.ofss.glm" and click on Next

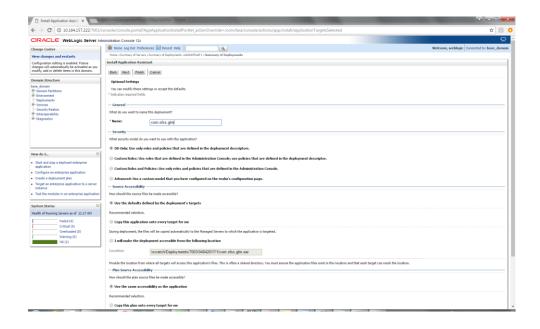

#### 6. Click on Finish.

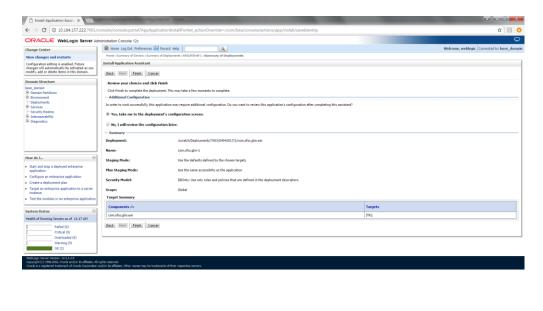

#### 7. Click on Save

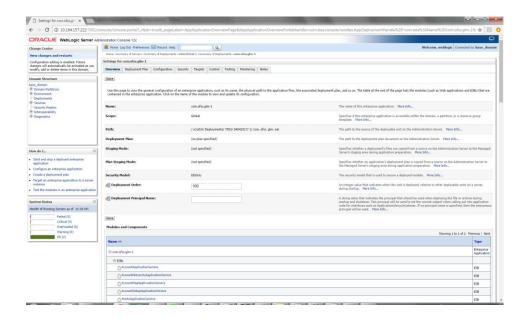

8. After Clicking Save the Follwing Screen should appear.

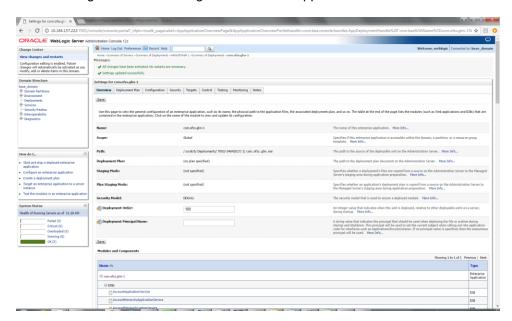

9. Click on Deployment and check the two newly installed EAR's are available and Health column should have the OK status for the EAR's

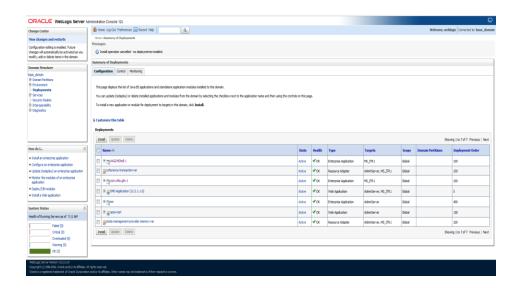

## 2.2.9.4 Manual Deployment of IC module:

For Manual Deployment, Ear (Enterprise Application aRchive) file can be deployed either from Local Machine or from server where Weblogic Server is installed, In case if deployment needs to be done from server then use FTP/SFTP client for Windows in order to move the Ear file to the server and do the deployment as given below. Suggested Software for FTP/SFTP client for Windows: **Winscp** 

# 2.2.9.4.1 UI EAR Deployment

11. Give the credential in the console page that you have set in Administrator Account screen.

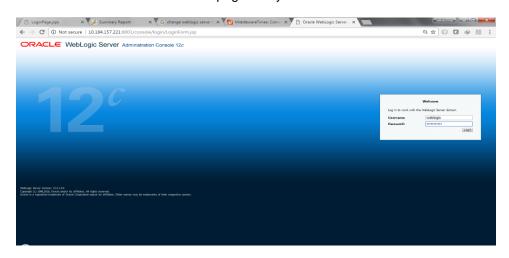

12. Now we can see home screen. In home screen in the left side you will find Domain Structure column.

# Click on **Deployments**.

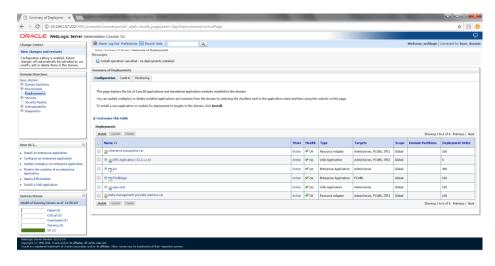

13. Click on **Install** and go o the Drive Location where the EAR files are kept.

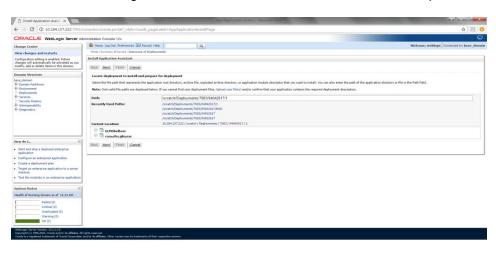

14. Select the UI EAR File GLMShell.ear and click on Next

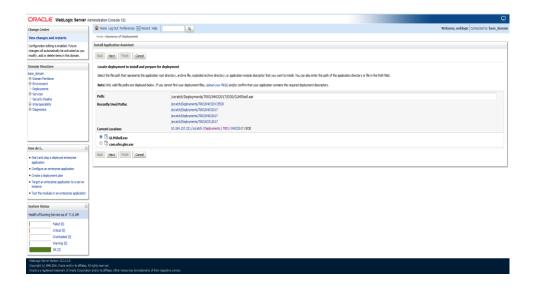

#### 15. Click on Next

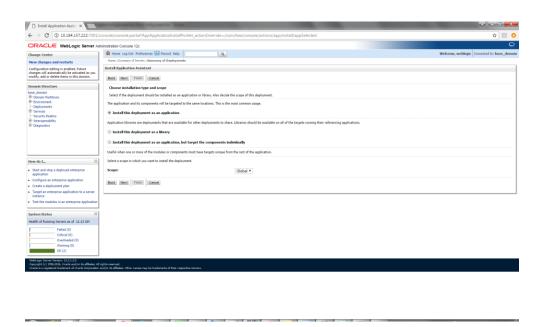

16. Select the target Server For example: ITR2

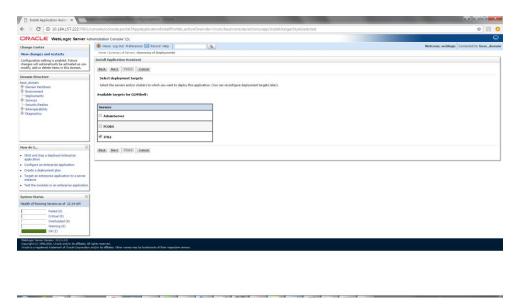

17. Select Name for the deployment file For Example: "GLMShell" and click on Next

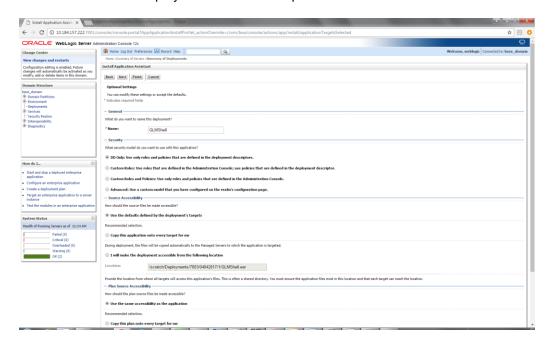

### 18. Click on Finish.

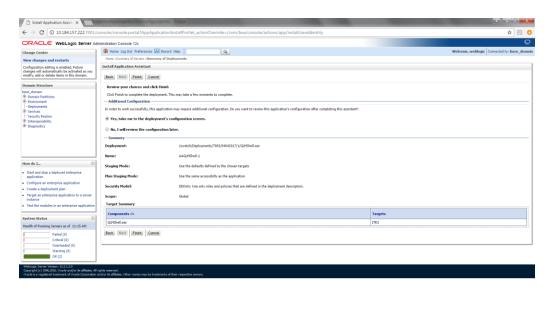

#### 19. Click on Save

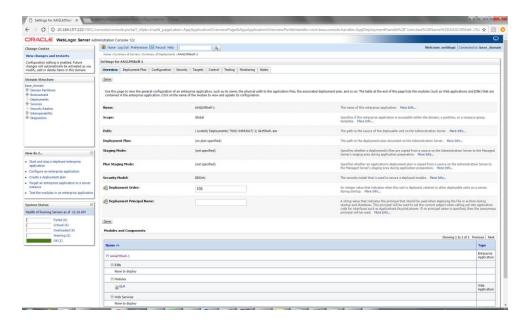

20. After Clicking Save the Follwing Screen should appear.

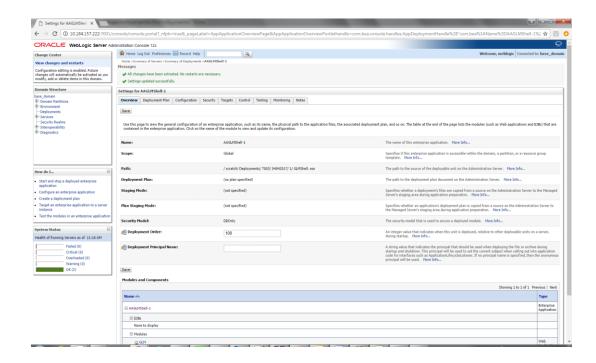

# 2.2.9.4.2 HOST EAR Deployment

10. Click on Install and go o the Drive Location where the EAR files are kept.

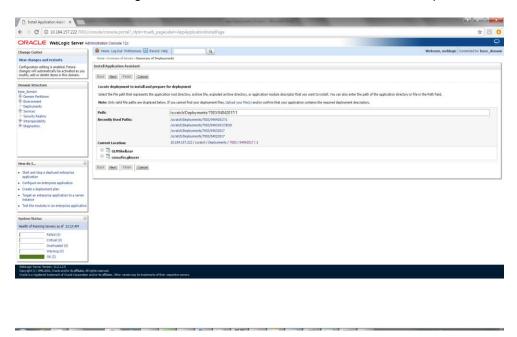

## 11. Select the Host EAR File com.ofss.glm.ear and click on Next

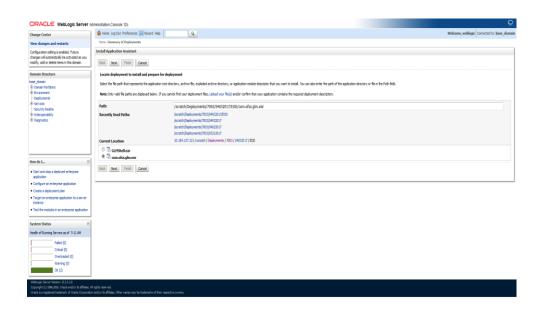

#### 12. Click on Next

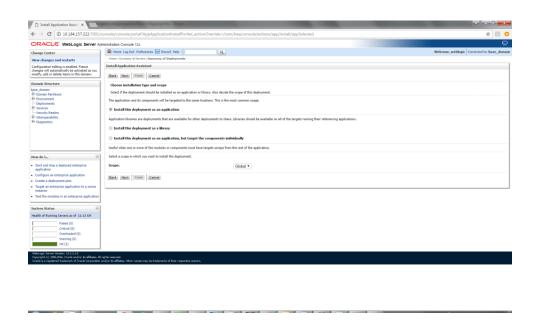

13. Select the target Server For example: ITR2

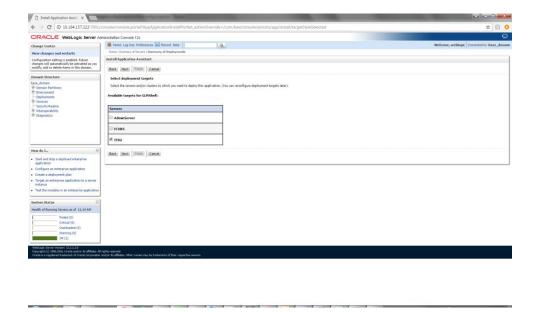

14. Select Name for the deployment file For Example: "com.ofss.glm" and click on Next

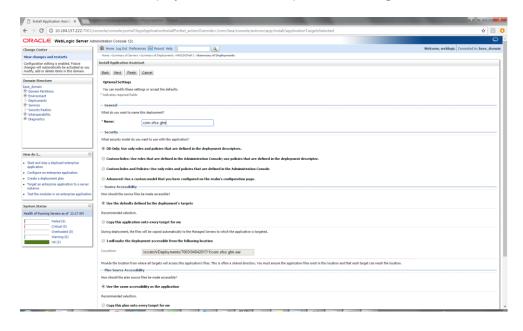

15. Click on Finish.

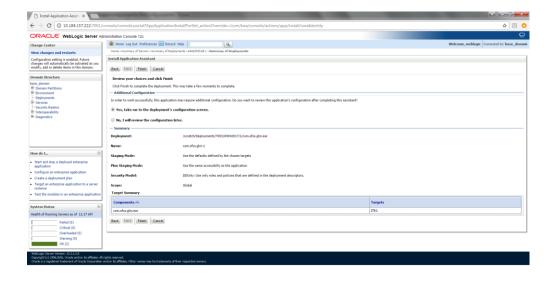

#### 16. Click on Save

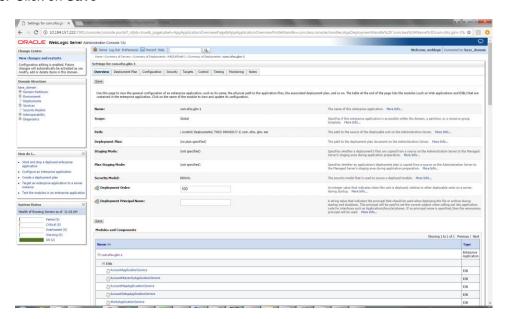

17. After Clicking Save the Follwing Screen should appear.

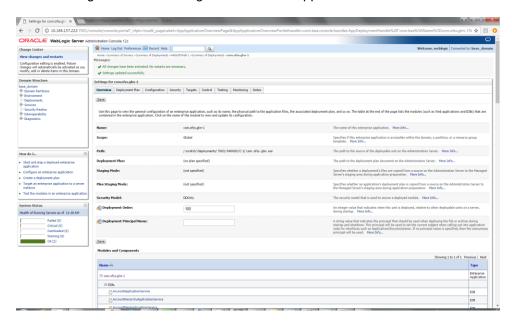

18. Click on Deployment and check the two newly installed EAR's are available and Health column should have the OK status for the EAR's

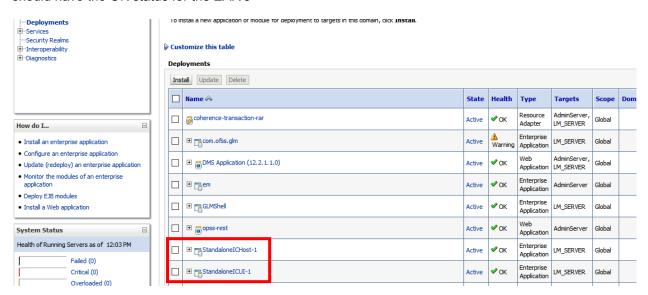

## 2.2.10 Start The Server

- 1. Go to the domain path of oblm\_domain, (e.g.
- ...\Middleware\Oracle\_Home\user\_projects\domains\OBLM\_domain\). Right click on **bin** folder and Select the "**CMD Prompt Here as Administrator**" to open the Command Prompt.

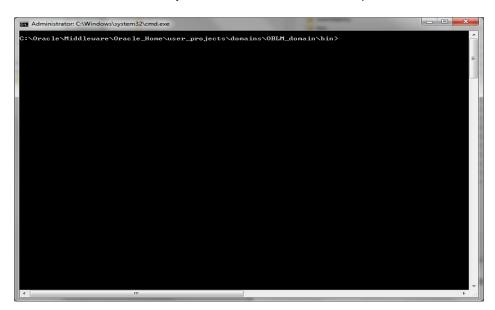

2. Run the **startNodeManager.cmd** file (Linux users run startNodeManager.sh file).

```
Administrator CAWindowskystem32cmdexe-startNodeManager.cmd

NOBERGEHOR: is already set to Criorale-NIDDEST ORGILETINEER Privatemains OBLA D'INNOBERT

NOBERGEHOR: is already set to Criorale-NIDDEST ORGILETINEER Privatemains OBLA D'INNOBERT

Deant-contrib.jar;G:Noraele-NIDDEST ORGILETINEER PRIVATE ORGILETINEER PRIVATE ORGILETINEER ORGILETINEER ORGINEER ORGINEER O
```

**Note:** If you get an error stating "5556 port is already in use" then follow the below steps before starting the node manager.

 Go to Weblogic Console and click on Machines under the Environment tab in Domain Structure section

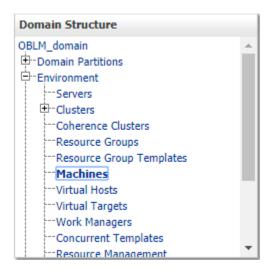

ii. Click on LM\_MACHINE and then go to Node Manager tab

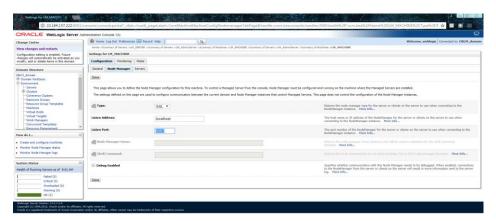

- iii. Change the Listen Port to 5557 and click on Save
- iv. Go to .../
   Oracle/Middleware/Oracle\_Home/user\_projects/domains/oblm\_domain/nodeman ager path and edit nodemanager.properties file as follows,

#### ListenPort=5557

Leave the rest of the properties as it was.

- v. Save the file
- vi. Now, repeat the steps of Section 2.2.7
- 3. Go to Weblogic console and click on **Server** under the **Environment** tab in **Domain Structure** section

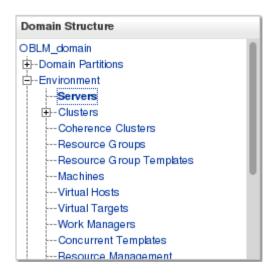

4. You should see the Summery of Servers page. Click on Control tab

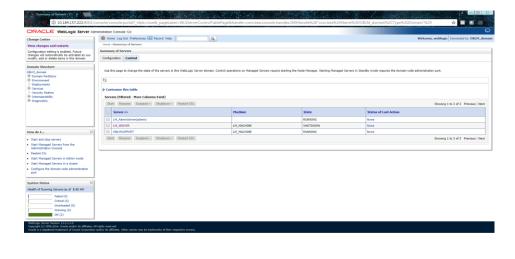

- 5. Select LM\_SERVER and click Start button
- 6. Wait till the Server State change to RUNNING

# 2.2.11 Application User Creation

Please refer to User creation utility instruction manual – (Oracle\_Banking\_Liquidity\_Management\_Create\_User\_Utility\_Setup.pdf)

## 2.2.12 Configure SSL

To Configure SSL, Please refer to the SSL Configuration Manual (Oracle\_Banking\_Liquidity\_Management\_SSL\_Configuration.pdf)

# 2.2.13 Test Liquidity Management Application

1. Open the Application in a New Tab in the Browser. The Following Screen should appear.

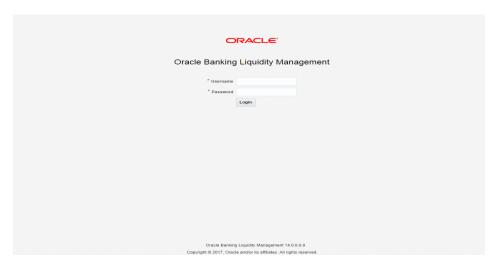

2. Enter the user credentials and click on Login

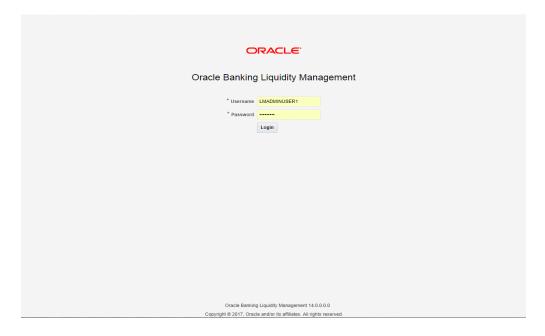

3. After Logging into the application the following screen should appear.

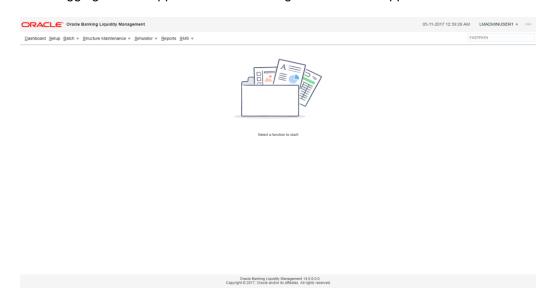

4. Click on any of the Menu Items. For Example: Click on Setup menu

The following screen should appear.

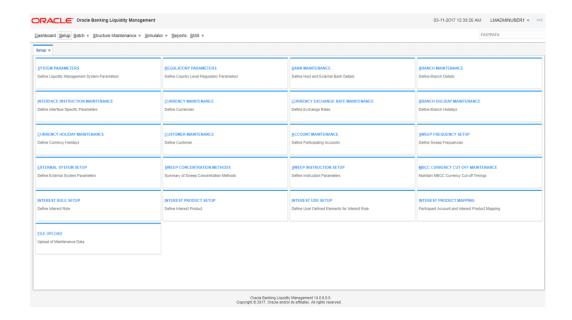

5. Select any of the items under **Setup** menu and do the necessary operations.

For Example select **System Setup.** The following screen should appear.

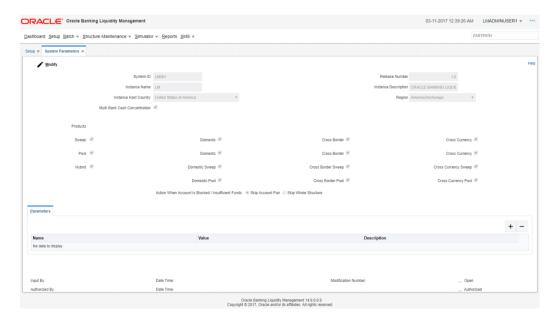

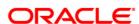

Application Setup Oracle Banking Liquidity Management Version 14.1.0.0.0 [May] [2018]

Oracle Financial Services Software Limited Oracle Park Off Western Express Highway Goregaon (East) Mumbai, Maharashtra 400 063 India

Worldwide Inquiries: Phone: +91 22 6718 3000 Fax:+91 22 6718 3001

www.oracle.com/financialservices/

Copyright © 2017, 2018, Oracle and/or its affiliates. All rights reserved.

Oracle and Java are registered trademarks of Oracle and/or its affiliates. Other names may be trademarks of their respective owners.

U.S. GOVERNMENT END USERS: Oracle programs, including any operating system, integrated software, any programs installed on the hardware, and/or documentation, delivered to U.S. Government end users are "commercial computer software" pursuant to the applicable Federal Acquisition Regulation and agency-specific supplemental regulations. As such, use, duplication, disclosure, modification, and adaptation of the programs, including any operating system, integrated software, any programs installed on the hardware, and/or documentation, shall be subject to license terms and license restrictions applicable to the programs. No other rights are granted to the U.S. Government.

This software or hardware is developed for general use in a variety of information management applications. It is not developed or intended for use in any inherently dangerous applications, including applications that may create a risk of personal injury. If you use this software or hardware in dangerous applications, then you shall be responsible to take all appropriate failsafe, backup, redundancy, and other measures to ensure its safe use. Oracle Corporation and its affiliates disclaim any liability for any damages caused by use of this software or hardware in dangerous applications.

This software and related documentation are provided under a license agreement containing restrictions on use and disclosure and are protected by intellectual property laws. Except as expressly permitted in your license agreement or allowed by law, you may not use, copy, reproduce, translate, broadcast, modify, license, transmit, distribute, exhibit, perform, publish or display any part, in any form, or by any means. Reverse engineering, disassembly, or decompilation of this software, unless required by law for interoperability, is prohibited.

The information contained herein is subject to change without notice and is not warranted to be error-free. If you find any errors, please report them to us in writing.

This software or hardware and documentation may provide access to or information on content, products and services from third parties. Oracle Corporation and its affiliates are not responsible for and expressly disclaim all warranties of any kind with respect to third-party content, products, and services. Oracle Corporation and its affiliates will not be responsible for any loss, costs, or damages incurred due to your access to or use of third-party content, products, or services.